## **RSA® Authentication Agent 1.0.2 for Citrix® StoreFront™ Installation and Administration Guide**

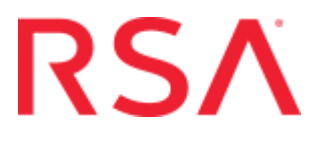

#### **Contact Information**

See the RSA corporate website for regional Customer Support telephone and fax numbers: **<https://www.rsa.com/en-us/services/rsa-product-and-customer-support>**

#### **Trademarks**

RSA, the RSA Logo and EMC are either registered trademarks or trademarks of Dell Inc. throughout the world. All other trademarks used herein are the property of their respective owners. For a list of RSA trademarks, go to **[http://www.emc.com/](http://www.emc.com/legal/emc-corporation-trademarks.htm) [legal/emc-corporation-trademarks.htm](http://www.emc.com/legal/emc-corporation-trademarks.htm)**.

#### **License Agreement**

This software and the associated documentation are proprietary and confidential to Dell Inc. or its subsidiaries, are furnished under license, and may be used and copied only in accordance with the terms of such license and with the inclusion of the copyright notice below. This software and the documentation, and any copies thereof, may not be provided or otherwise made available to any other person.

No title to or ownership of the software or documentation or any intellectual property rights thereto is hereby transferred. Any unauthorized use or reproduction of this software and the documentation may be subject to civil and/or criminal liability. This software is subject to change without notice and should not be construed as a commitment by Dell Inc.

#### **Third-Party Licenses**

This product may include software developed by parties other than RSA. The text of the license agreements applicable to third-party software in this product may be viewed on the product documentation page on RSA SecurCare Online. By using this product, a user of this product agrees to be fully bound by terms of the license agreements.

#### **Note on Encryption Technologies**

This product may contain encryption technology. Many countries prohibit or restrict the use, import, or export of encryption technologies, and current use, import, and export regulations should be followed when using, importing or exporting this product.

#### **Distribution**

Use, copying, and distribution of any Dell Inc. software described in this publication requires an applicable software license.

Dell believes the information in this publication is accurate as of its publication date. The information is subject to change without notice.

THE INFORMATION IN THIS PUBLICATION IS PROVIDED "AS IS." DELL INC. MAKES NO REPRESENTATIONS OR WARRANTIES OF ANY KIND WITH RESPECT TO THE INFORMATION IN THIS PUBLICATION, AND SPECIFICALLY DISCLAIMS IMPLIED WARRANTIES OF MERCHANTABILITY OR FITNESS FOR A PARTICULAR PURPOSE.

### **Contents**

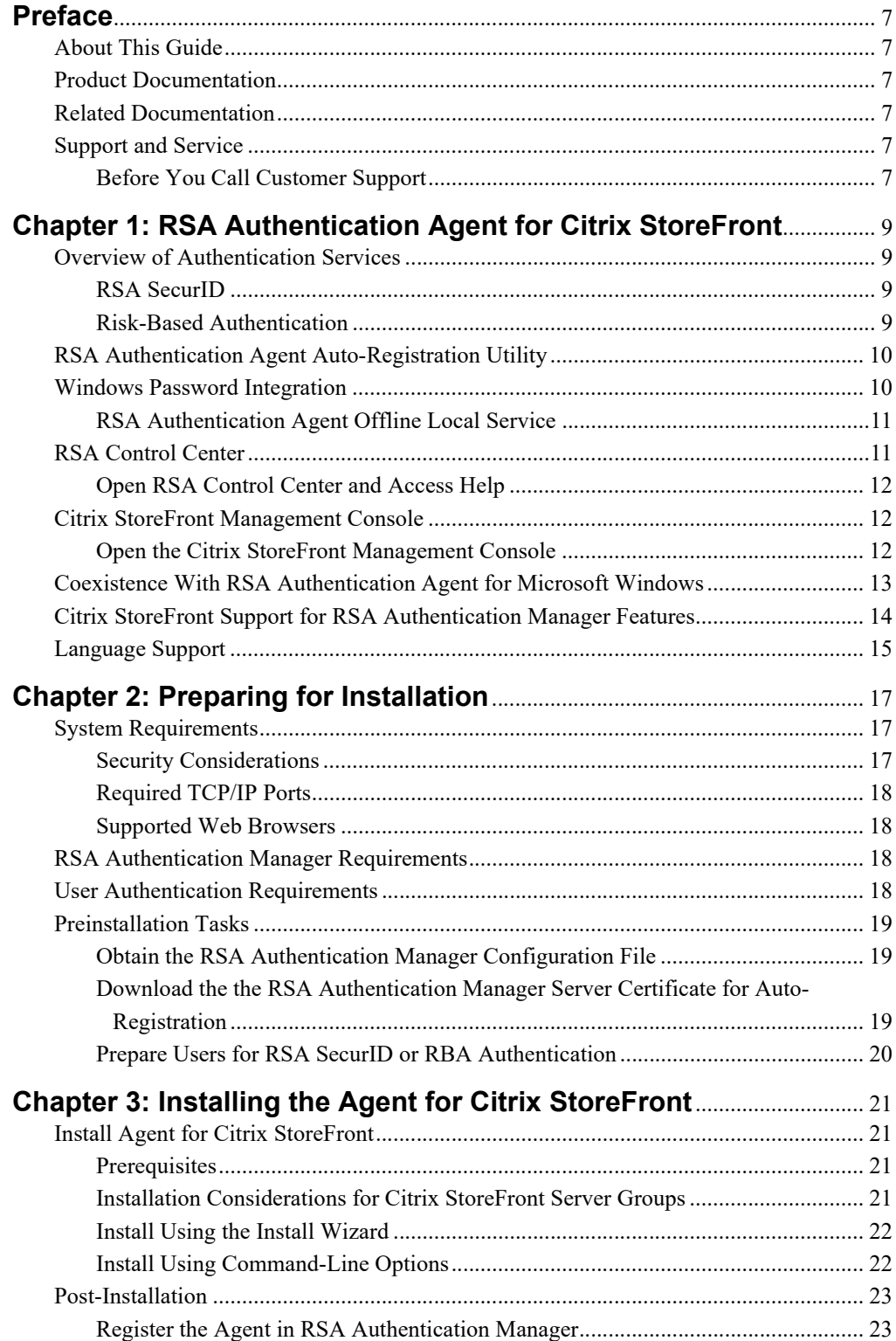

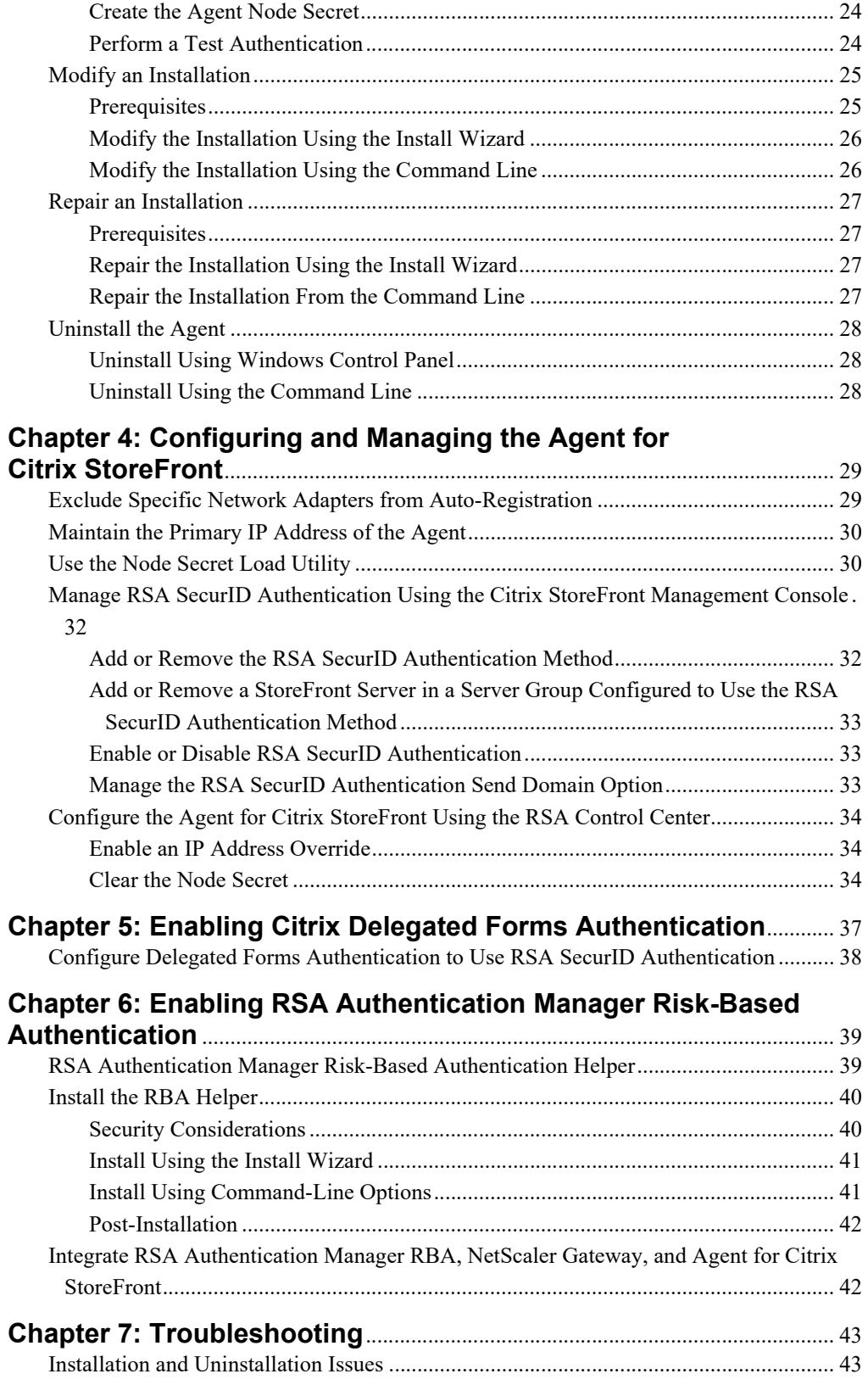

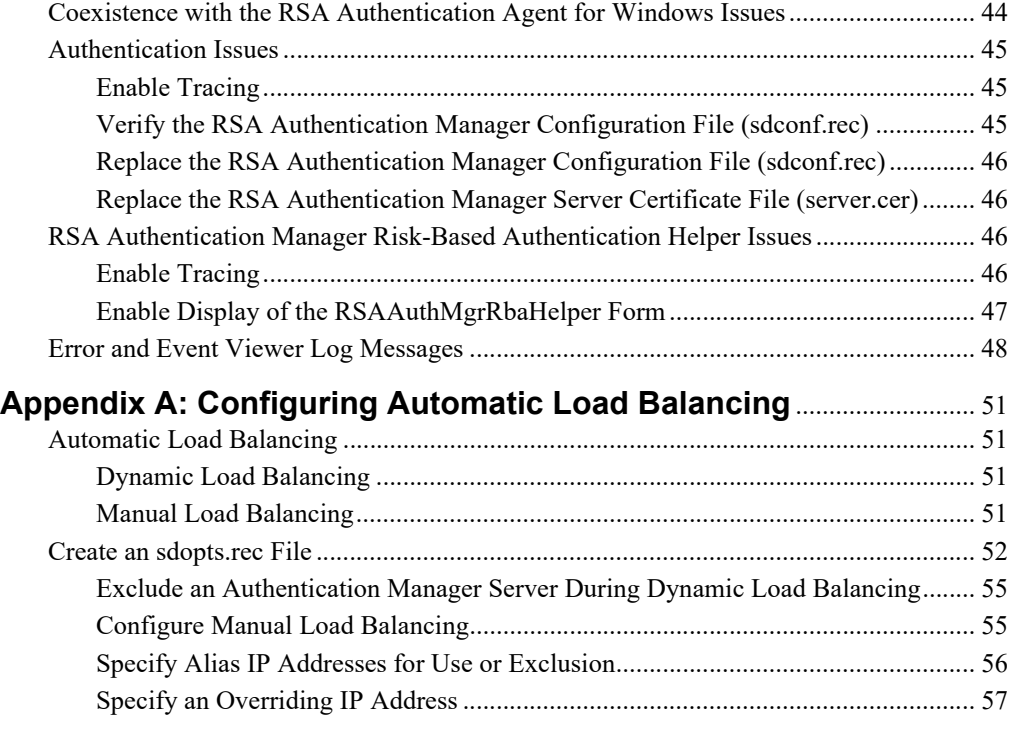

### <span id="page-6-0"></span>**Preface**

#### <span id="page-6-1"></span>**About This Guide**

This guide describes how to install and configure RSA® Authentication Agent for Citrix® StoreFront™. It is intended for administrators who deploy, configure, and manage the product. Do not make this guide available to the general user population.

The document assumes you have experience administering Citrix StoreFront and Citrix NetScaler Gateway™. It also assumes you have experience with RSA Authentication Manager or are working with an RSA Authentication Manager administrator.

#### <span id="page-6-2"></span>**Product Documentation**

*Release Notes.* Provides information about this release and about known issues.

*RSA Control Center Help*. Describes administrator tasks performed in the RSA Control Center. To view Help, click the **Help** option in RSA Control Center.

#### <span id="page-6-3"></span>**Related Documentation**

*RSA Authentication Manager Administrator's Guide*. Provides information about how to administer users and security policies. See RSA Link: **<https://community.rsa.com/docs/DOC-40601#am>**.

#### <span id="page-6-4"></span>**Support and Service**

You can access community and support information on RSA Link at **<https://community.rsa.com>**. RSA Link contains a knowledgebase that answers common questions and provides solutions to known problem, product documentation, community discussions, and case management.

The RSA Ready Partner Program website at **<www.rsaready.com>** provides information about third-party hardware and software products that have been certified to work with RSA products. The website includes Implementation Guides with step-by-step instructions and other information on how RSA products work with third-party products.

#### <span id="page-6-5"></span>**Before You Call Customer Support**

Make sure that you have direct access to the server running Agent for Citrix StoreFront.

Have the following information available when you call:

- Your RSA Customer/License ID. Agent for Citrix StoreFront is free to customers. Use the RSA Authentication Manager software version number as your Customer/License ID. To find this number, in RSA Security Console, click **Help > About RSA Security Console**, then click the **See Software Version Information** link.
- The make and model of the server where the problem occurs.
- $\Box$  The name and version of the operating system where the problem occurs.

# <span id="page-8-0"></span>*1* **RSA Authentication Agent for Citrix StoreFront**

#### <span id="page-8-1"></span>**Overview of Authentication Services**

RSA Authentication Agent for Citrix StoreFront is software that provides Citrix StoreFront with methods for authenticating users inside and outside of the corporate firewall. The Agent supports two types of authentication:

- **•** RSA SecurID®
- **•** RSA Authentication Manager Risk-Based Authentication (RBA)

To extend either form of authentication to users outside of the corporate firewall, the Agent must be used with Citrix NetScaler Gateway and the Citrix Delegated Forms Authentication (DFA) feature. See Chapter [5, "Enabling Citrix Delegated Forms](#page-36-1)  [Authentication"](#page-36-1) on page [37](#page-36-1).

#### <span id="page-8-2"></span>**RSA SecurID**

RSA SecurID protects resources using two-factor authentication with hardware and software-based tokens. When Agent for Citrix StoreFront authenticates users with RSA SecurID, a user is prompted for an RSA SecurID passcode when attempting to log on to a StoreFront store. The Agent verifies the passcode against RSA Authentication Manager and, if successful, StoreFront grants access to the protected resource.

For instructions on configuring SecurID authentication, see Chapter [4, "Configuring](#page-28-2)  [and Managing the Agent](#page-28-2) for Citrix StoreFront" on page [29](#page-28-2).

#### <span id="page-8-3"></span>**Risk-Based Authentication**

RBA applies knowledge of the client device and user behavior to assess the potential risk of an authentication request. For authentication attempts with elevated risk levels, users are further challenged to confirm their identity. When Agent for Citrix StoreFront authenticates users with RBA, a user who successfully authenticates is logged on to a StoreFront store and is not required to enter separate credentials.

For information on enabling the Agent to integrate with RBA, see [Chapter](#page-38-2) 6, ["Enabling RSA Authentication Manager Risk-Based Authentication"](#page-38-2) on page [39.](#page-38-2)

#### <span id="page-9-0"></span>**RSA Authentication Agent Auto-Registration Utility**

The Agent for Citrix StoreFront must be registered with RSA Authentication Manager to authenticate users. RSA Authentication Manager identifies agents by IP address, and uses a node secret that is specific to each Agent to protect authentication information while in transit.

The RSA Authentication Agent Auto-Registration utility is an optional feature of Agent for Citrix StoreFront. This utility registers the Agent with RSA Authentication Manager and updates the IP address and node secret as needed, without manual intervention.

Consider using Auto-Registration if your network uses the Dynamic Host Configuration Protocol (DHCP) to assign IP addresses, or in environments that use wireless and Virtual Private Network (VPN) connections to access the corporate network. Installation instructions for the Auto-Registration utility are described in Chapter [3, "Installing the Agent](#page-20-4) for Citrix StoreFront" on page [21.](#page-20-4)

You can configure the Auto-Registration utility to exclude specific network adapters from automatic IP address registration. For more information, see ["Exclude Specific](#page-28-3)  [Network Adapters from Auto-Registration"](#page-28-3) on page [29.](#page-28-3)

**Note:** The Auto-Registration utility is not supported in a Citrix StoreFront server group. Select the Auto-Registration utility only if the StoreFront deployment consists of a single server with no load balancer.

#### <span id="page-9-1"></span>**Windows Password Integration**

Windows Password Integration is an optional feature of RSA Authentication Manager, and is disabled by default. When the feature is enabled, the Agent for Citrix StoreFront can retrieve a Windows password from RSA Authentication Manager and use it during logon to Citrix StoreFront. Users provide Windows passwords only during initial authentication. At that time, the Agent stores the Windows passwords with user authentication data in RSA Authentication Manager. During subsequent authentications, users enter only their user names and RSA SecurID passcodes. The Agent for Citrix StoreFront uses stored passwords for authentication to Active Directory.

You can enable Windows password integration system-wide, on an individual Agent basis, or by groups. For example, to enable Agent for Citrix StoreFront, you create an Agent record in the RSA Authentication Manager database. You can enable Windows password integration for all of the Agent for Citrix StoreFront computers in the database, or select certain computers. For more information about RSA Authentication Manager, see the Help at RSA Link.

When users change the Windows password from within a Citrix StoreFront session, the Agent for Citrix StoreFront automatically synchronizes the password in corresponding accounts in the RSA Authentication Manager database. If a user's password is changed outside of such a session, the password stored on Authentication Manager will not be updated. However, when the stored password is later retrieved by the Agent for Citrix StoreFront, the user is prompted to enter the correct password and the password is stored on Authentication Manager.

#### <span id="page-10-0"></span>**RSA Authentication Agent Offline Local Service**

The Agent for Citrix StoreFront does not support the Offline Authentication feature provided by the RSA Authentication Agent for Microsoft Windows. However, the Windows Password Integration feature depends on the RSA Authentication Agent Offline Local service. If you are using Windows Password Integration, do not disable this service.

**Note:** The Agent for Citrix StoreFront configures the Offline service to not download user offline data.

#### <span id="page-10-1"></span>**RSA Control Center**

RSA Control Center is the administration application for the Agent for Citrix StoreFront. In the Agent Control Center, you can perform the following tasks.

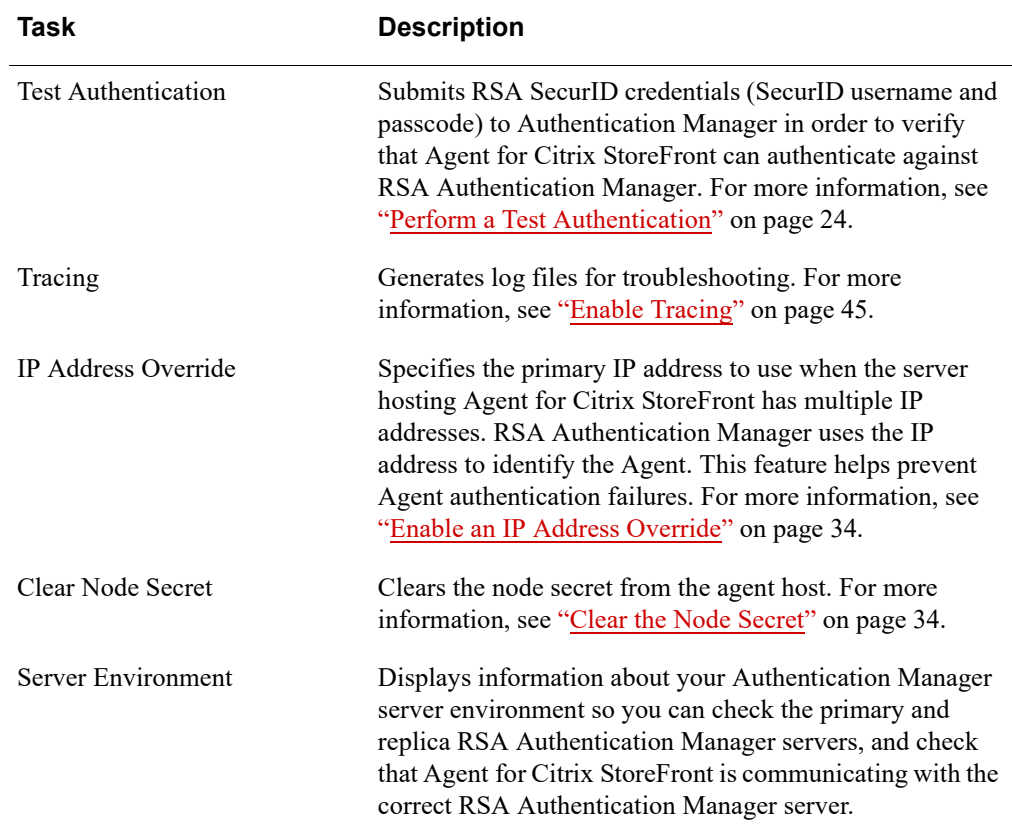

#### <span id="page-11-0"></span>**Open RSA Control Center and Access Help**

To open RSA Control Center, do one of the following:

- **•** On Windows 2008 R2, click **Start > All Programs > RSA > RSA Agent Control Center**.
- **•** On Windows 2012, click **Start > RSA Agent Control Center**.
- **•** On Windows 2012 R2, click **Start > Apps > RSA Agent Control Center**.

To access RSA Control Center Help, launch the RSA Control Center and click **Help > RSA Authentication Agent for Citrix StoreFront**.

#### <span id="page-11-1"></span>**Citrix StoreFront Management Console**

The Citrix StoreFront Management Console (MMC) is the primary interface for enabling, disabling, and managing **RSA SecurID** authentication on the StoreFront server after the Agent for Citrix StoreFront is installed.

You use the Citrix StoreFront MMC to perform the following Agent for Citrix StoreFront tasks:

- **•** Add or remove the **RSA SecurID** authentication method from the list of methods that can be enabled and disabled. Removing the **RSA SecurID** authentication method from the list does not uninstall it from your system. For more information, see ["Add or Remove the RSA SecurID Authentication Method"](#page-31-2) on page [32](#page-31-2).
- **•** Enable or disable the **RSA SecurID** authentication method. Enabling the **RSA SecurID** authentication method automatically overrides the Citrix **User name and password** authentication method. When the **RSA SecurID** authentication method is disabled, you can use other available methods. For more information, see ["Add or Remove a StoreFront Server in a Server Group Configured to Use the](#page-32-3)  [RSA SecurID Authentication Method"](#page-32-3) on page [33.](#page-32-3)
- **•** Include the domain name as part of the user name sent to Authentication Manager when authenticating. For more information, see ["Manage the RSA SecurID](#page-32-4)  [Authentication Send Domain Option"](#page-32-4) on page [33](#page-32-4).

#### <span id="page-11-2"></span>**Open the Citrix StoreFront Management Console**

To open the Citrix StoreFront MMC, do one of the following:

- **•** On Windows 2008 R2, click **Start > All Programs > Citrix > Citrix StoreFront**.
- **•** On Windows 2012, click **Start > Citrix StoreFront**.
- **•** On Windows 2012 R2, click **Start > Apps > Citrix StoreFront**.

**Note:** The Citrix StoreFront MMC must be configured to display three panes. A left **Console tree** pane, a center **Results** pane, and a right **Actions** pane.

#### <span id="page-12-0"></span>**Coexistence With RSA Authentication Agent for Microsoft Windows**

The RSA Authentication Agent for Windows (the Windows Agent) is authentication software that protects logon to Windows computers by requiring users to authenticate with RSA SecurID. The Agent for Citrix StoreFront and the Windows Agent share several product components: the RSA Control Center, Agent Auto-Registration, SecurID Authentication and the Offline service.

Both Agents can be installed on a Citrix StoreFront server with the following limitations:

- **•** The Agent Auto-Registration feature can only be installed by one Agent at a time.
- **•** When both products are installed, the version of RSA Control Center installed by the Windows Agent supersedes the version installed by the Agent for Citrix StoreFront. However, the RSA Control Center will contain the features and Help topics from both Agents.
- **•** When both products are installed, the Offline Authentication feature of the Windows Agent is unavailable because the Agent for Citrix StoreFront disables the download of offline data. This can be re-enabled by changing a registry value, as follows.
	- 1. Open the Registry Editor:

Click **Start**. Type **regedit** in the search box, and click **regedit** in the results list under **Programs**.

- 2. Open the key: **HKEY\_LOCAL\_MACHINE\SOFTWARE\SDTI\ACECLIENT**
- 3. Change the value of **NoDADownload** (a REG\_DWORD) from **1** to **0**.

**Note:** When installing both Agents, RSA recommends that you install the RSA Authentication Agent for Windows first.

#### <span id="page-13-0"></span>**Citrix StoreFront Support for RSA Authentication Manager Features**

The following table shows the RSA Authentication Manager features supported by Citrix StoreFront.

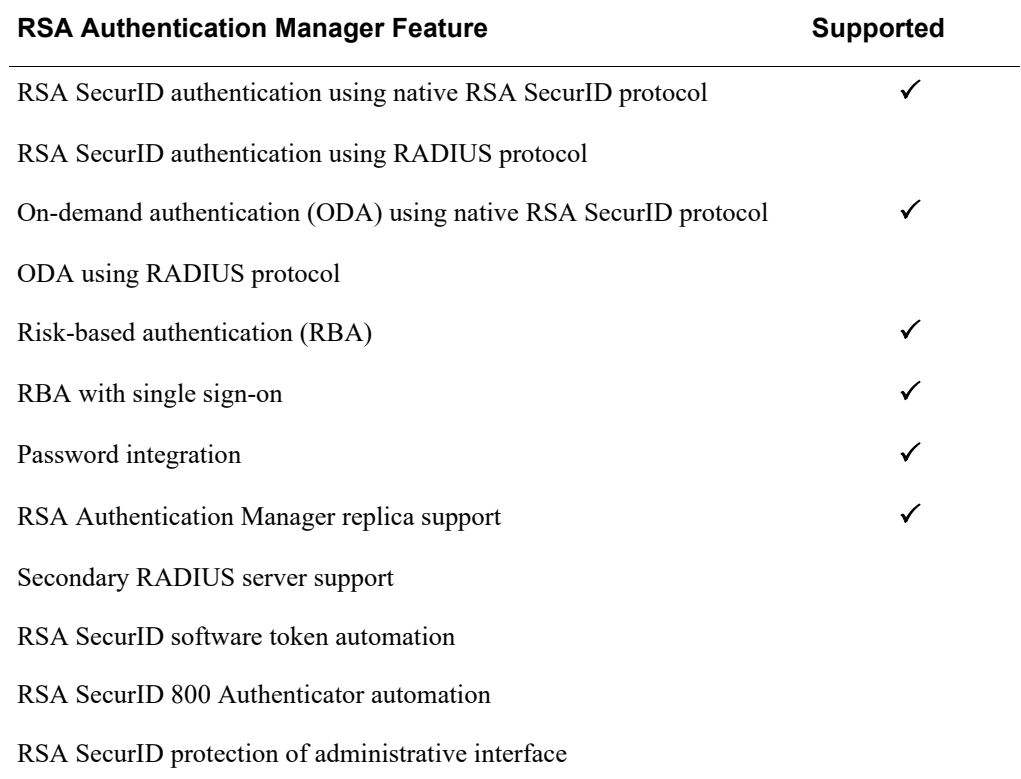

#### <span id="page-14-0"></span>**Language Support**

Agent for Citrix StoreFront provides localized (translated) Citrix StoreFront web pages. The localized pages display according to the language preferences presented by the web browser. Localized pages are provided for US English and the following languages:

- **•** German (de)
- **•** Chinese (zh-CN)
- **•** Chinese (zh-Hans)
- **•** Chinese (zh-Hant)
- **•** Chinese (zh-tw)
- **•** French (fr)
- **•** Japanese (ja)
- **•** Korean (ko)
- **•** Latin Spanish (es)
- **•** Russian (ru)

**Note:** The *Installation and Administration Guide* and other documentation for RSA Agent for Citrix StoreFront are provided in English only.

# <span id="page-16-0"></span>*2* **Preparing for Installation**

#### <span id="page-16-1"></span>**System Requirements**

The RSA Authentication Agent for Citrix StoreFront requires the following system components:

- **•** Windows operating system:
	- **–** Windows Server 2012 R2
	- **–** Windows Server 2012
	- **–** Windows Server 2008 R2
- **•** Citrix StoreFront 3.0
- **•** Microsoft .NET Framework 4.5 or later

**Note:** Windows Server 2008 R2 does not include the Microsoft .NET Framework 4.5 by default, but you can download an installer from Microsoft.

In addition to the hardware requirements imposed by the above components, the Agent for Citrix StoreFront requires a minimum of 50 MB free disk space.

#### <span id="page-16-2"></span>**Security Considerations**

The Agent for Citrix StoreFront provides authentication services to Citrix StoreFront through a programming interface defined by Citrix. To protect user credentials that flow through this interface, RSA recommends that you configure your Citrix environment (StoreFront and, if applicable, NetScaler Gateway) to use HTTPS to secure communications between Citrix StoreFront and users. RSA also recommends that you configure Microsoft Internet Information Services (IIS), which hosts the Citrix StoreFront services, and the Microsoft TLS/SSL Security Provider (used by IIS) to use Transport Layer Security (TLS) v1.2 or later.

For information on configuring Citrix StoreFront to use HTTPS, see the Citrix documentation website at **[https://www.citrix.com/support/](Authentication Manager)**. Search on the keywords *https* and *StoreFront.*

For information on configuring the Microsoft TLS/SSL Security Provider to use TLS v1.2, see the Microsoft documentation at **<http://support.microsoft.com>**. Search on *How to restrict the use of certain cryptographic algorithms and protocols in Schannel.dll*.

For guidance on configuring TLS, refer to the National Institute of Standards and Technology publications on Computer Security at **<http://csrc.nist.gov/publications/PubsSPs.html>**. Search on *Guidelines for the Selection, Configuration, and Use of Transport Layer Security (TLS) Implementations*.

#### <span id="page-17-0"></span>**Required TCP/IP Ports**

The following TCP/IP ports must be available for use by Agent for Citrix StoreFront and RSA Authentication Manager .

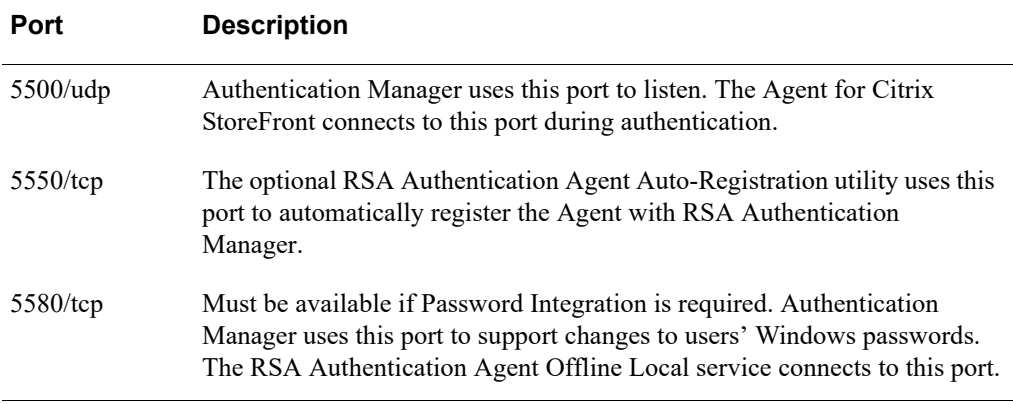

#### <span id="page-17-1"></span>**Supported Web Browsers**

Agent for Citrix StoreFront supports the following web browsers:

- **•** Edge (25) on Windows 10
- Internet Explorer  $(8, 9, 10, \text{ and } 11)$
- **•** Google Chrome (59)
- **•** Mozilla Firefox (54)
- **•** Safari 9.1on OS X El Capitan (10.11.4)
- **•** Android Web Browser on Android 4.4

**Important:** JavaScript must be enabled in the browser.

#### <span id="page-17-2"></span>**RSA Authentication Manager Requirements**

Agent for Citrix StoreFront requires RSA Authentication Manager 8.1 SP1 or later.

#### <span id="page-17-3"></span>**User Authentication Requirements**

Users must have an RSA hardware or software authenticator in order to authenticate to Citrix StoreFront resources protected with RSA SecurID.

**Note:** The RSA SecurID 800 Hybrid Authenticator (SecurID 800) can be used in disconnected mode only.

Users must be enabled for Risk-Based Authentication (RBA) in order to authenticate to Citrix StoreFront resources protected with RBA.

#### <span id="page-18-0"></span>**Preinstallation Tasks**

- **•** Obtain the RSA Authentication Manager configuration file (**sdconf.rec).**
- **•** Obtain the RSA Authentication Manager server certificate (**server.cer**) file if you plan to use the Authentication Agent Auto-Registration utility.
- **•** Prepare users for RSA SecurID authentication.
- **•** If applicable, prepare users for RSA Authentication Manager Risk-Based Authentication (RBA)

#### <span id="page-18-1"></span>**Obtain the RSA Authentication Manager Configuration File**

To configure communication between Agent for Citrix StoreFront and Authentication Manager, you must generate the RSA Authentication Manager configuration file, **sdconf.rec**, in RSA Authentication Manager and make it accessible while installing the Agent.

The **sdconf.rec** file contains a snapshot of the server information available at the time the file was generated.

#### **Procedure**

- 1. Log on to the RSA Authentication Manager Security Console as an administrator.
- 2. Select **Access > Authentication Agents > Generate Configuration File**.
- 3. Using the default settings, select **Generate Config File**.
- 4. Click the **Download Now** link and save the file in a location accessible during the the Agent the Agent installation.
- 5. Unzip the **AM\_Config.zip** file so that the contents can be used.

**Note:** To ensure successful RSA SecurID authentication, use a copy of the **sdconf.rec** file generated from an Authentication Manager server that performs authentication. (The authentication service must be running on that server.)

#### <span id="page-18-2"></span>**Download the the RSA Authentication Manager Server Certificate for Auto-Registration**

The RSA Authentication Manager server certificate file (**server.cer**) is required for installing the RSA Authentication Agent Auto-Registration utility.

If you do not install the Auto-Registration utility, you must manually register the Agent in the RSA Authentication Manager database. For more information, see "Register the Agent in RSA [Authentication](#page-22-2) Manager" on page [23](#page-22-2).

**Note:** If you are installing the RSA Authentication Agent Auto-Registration utility, Authentication Manager must be configured to allow automatic agent host registration. For more information, see the *RSA Authentication Manager Administrator's Guide* or RSA Authentication Manager Help.

#### **Procedure**

- 1. Log on to the RSA Authentication Manager Security Console as an administrator.
- 2. Select **Access > Authentication Agents > Download Server Certificate File**.
- 3. Click **Download Now** and save the file to a location accessible during the Agent installation.

#### <span id="page-19-0"></span>**Prepare Users for RSA SecurID or RBA Authentication**

Before deploying Agent for Citrix StoreFront, review the following sections in the AM Help on RSA Link and perform the appropriate tasks.

- **•** "Deploying and Administering RSA SecurID Tokens"
- **•** "Deploying Risk-Based Authentication"

Provide your users with authentication instructions.

# *3* **Installing the Agent for Citrix StoreFront**

<span id="page-20-4"></span><span id="page-20-0"></span>The installation program installs the following items:

- **•** RSA Authentication Agent for Citrix StoreFront
- **•** RSA Control Center
- **•** RSA Authentication Manager configuration file
- **•** (Optional) Auto-Registration utility
- **•** (Optional) RSA Authentication Manager Server Certificate

#### <span id="page-20-1"></span>**Install Agent for Citrix StoreFront**

To install Agent for Citrix StoreFront, you can either use the Install Wizard, which guides you through the installation process, or run the installation program from the command-line.

#### <span id="page-20-2"></span>**Prerequisites**

You must have administrator rights for the Citrix StoreFront server on which you are installing Agent for Citrix StoreFront.

Before installing, perform the following tasks:

- **•** Close the Citrix StoreFront Management Console.
- **•** Copy **RSA Authentication Agent for Citrix StoreFront x64.msi** to a folder on the system where you want to deploy the product.
- **•** Copy **sdconf.rec** (and **server.cer**, if you want to install Auto-Registration) to the same folder.
	- **–** The Install Wizard prompts you to browse and select the files.
	- **–** The command-line installation collects these files from the folder from which it is run.

#### <span id="page-20-3"></span>**Installation Considerations for Citrix StoreFront Server Groups**

If you are installing Agent for Citrix StoreFront in a Citrix StoreFront server group, observe the following guidelines:

- **•** You can create a script to push command-line installation to each server in the server group.
- **•** The Auto-Registration utility is not supported in a server group.
- **•** You must install the Agent for Citrix StoreFront on each server before propagating changes across the server group.

#### <span id="page-21-0"></span>**Install Using the Install Wizard**

#### **Procedure**

- 1. Log on to the Citrix StoreFront server where you want to install the Agent.
- 2. In the folder where you copied the package file, double-click **RSA Authentication Agent for Citrix StoreFront x64.msi** to start the installation wizard.
- 3. Click **Next** to continue.
- 4. Read the License Agreement or click **Print** to print it. Select **I accept the terms in the license agreement** and click **Next**.
- 5. (Optional) To install the Auto-Registration utility, select **Will be installed on the local hard drive** from the **Auto-Registration Utility** drop-down list.
- 6. Click **Next**.
- 7. Click **Browse** to locate and open the system configuration file (**sdconf.rec**). Click **Next**.
- 8. If you are installing the Auto-Registration utility, click **Browse** to locate and open the server certificate file (**server.cer**). Click **Next**.
- 9. Click **Install**.
- 10. When installation completes, click **Finish**.

#### <span id="page-21-1"></span>**Install Using Command-Line Options**

Run the command-line installation on individual Citrix StoreFront servers, or execute the command on multiple servers using a script or third-party product, such as Microsoft System Center 2012 Configuration Manager (ConfigMgr) or IBM Tivoli.

#### **Before You Begin**

Know how to install software using the msiexec command-line options. For more information on msiexec commands, visit **http://technet.microsoft.com**.

#### **Procedure**

- 1. Open an administrator command prompt.
- 2. Navigate to the directory that contains the **RSA Authentication Agent for Citrix StoreFront x64.msi** package file. Otherwise, provide the full pathname to the package file on the command-line.
- 3. Do one of the following:
	- **•** To install the Agent, use a command similar to the following: msiexec /qn /i "RSA Authentication Agent for Citrix StoreFront x64.msi"
	- **•** To install the Agent and the Auto-Registration utility, use a command similar to the following:

msiexec /qn /i "RSA Authentication Agent for Citrix StoreFront x64.msi" ADDLOCAL=AgentAutoRegistration

In the previous examples, the /qn switch instructs the installer to run in silent mode, suppressing all UI elements. To log any errors, add the /lv (log verbose) option at the end of the command. Store the log file, for example, **install.log**, in a known location such as **%USERPROFILE%**.

4. (Optional) To install the product on multiple Citrix StoreFront servers, execute the command on the servers using a script or a third-party product, such as System Center 2012 Configuration Manager (ConfigMgr) from Microsoft or IBM Tivoli.

#### <span id="page-22-0"></span>**Post-Installation**

After installing the Agent, perform the following tasks, in order.

- 1. Register the Agent in RSA Authentication Manager.
	- **•** If you installed the Auto-Registration utility, the Agent is automatically registered during installation.
	- **•** If you did not install the Auto-Registration utility, manually register the Agent as an agent host in RSA Authentication Manager. For more information, see "Register the Agent in RSA [Authentication](#page-22-1) Manager" on page [23](#page-22-1).
- 2. Perform a test authentication to verify the connection to Authentication Manager and generate a node secret, if one does not already exist. For more information, see ["Perform a Test Authentication"](#page-23-1) on page [24](#page-23-1).

**Note:** You can optionally establish the node secret using the Node Secret Load utility. For more information, see ["Use the Node Secret Load Utility"](#page-29-2) on page [30.](#page-29-2) You can optionally verify the connection to Authentication Manager from RSA Control Center. (Open Control Center and click **Server Environment**.)

3. Configure Citrix StoreFront to use the **RSA SecurID** authentication method. For more information, see ["Add or Remove the RSA SecurID Authentication](#page-31-2)  [Method"](#page-31-2) on page [32](#page-31-2).

#### <span id="page-22-2"></span><span id="page-22-1"></span>**Register the Agent in RSA Authentication Manager**

After you install Agent for Citrix StoreFront, you must register it with RSA Authentication Manager. Use the following instructions to manually register the Agent.

**Note:** If you installed the Auto-Registration utility, you can skip this section.

#### **Before You Begin**

Know the following information:

- **•** Host name
- **•** IP addresses for network interfaces

**Note:** If you are using Agent for Citrix StoreFront with a Citrix StoreFront server group, register a load-balanced StoreFront server group as a single RSA SecurID agent on Authentication Manager, using the load balancer's IP address and host name. Register each StoreFront server's IP address as an alternate IP address for the Agent.

#### **Procedure**

- 1. Log on to the RSA Authentication Manager Security Console.
- 2. Click **Access > Authentication Agents > Add New**.
- 3. Enter the required information. Make sure the Agent Type is set to **Standard Agent** (default setting).

Authentication Manager uses this setting to determine how to communicate with Citrix StoreFront.

4. Click **Save**.

#### <span id="page-23-0"></span>**Create the Agent Node Secret**

If you are using Agent for Citrix StoreFront with a Citrix StoreFront server group, the node secret must be the same for all Agents in the group. Use the Node Secret Load Utility to download the node secret from Authentication Manager and install it on each StoreFront server in the group. For more information, see ["Use the Node Secret](#page-29-2)  [Load Utility"](#page-29-2) on page [30.](#page-29-2)

#### <span id="page-23-2"></span><span id="page-23-1"></span>**Perform a Test Authentication**

To verify that the Agent can authenticate successfully, run a test authentication. A test authentication sends a user name and SecurID passcode to the configured RSA Authentication Manager server. A test authentication also generates a node secret, if one does not already exist, and downloads it to the agent host.

#### **Before You Begin**

The Agent for Citrix StoreFront must have a network connection to Authentication Manager.

#### **Procedure**

- 1. Open RSA Control Center.
- 2. Under **SecurID Settings**, click **Advanced Tools**.
- 3. Click **Test Authentication**.
- 4. In the **Choose authenticator** field, leave the default setting **Handheld token**.
- 5. In the **User Name** field, leave the current user name or change it to the appropriate name.
- 6. In the **SecurID Passcode** field, do one of the following:
	- **•** If you use a hand-held authenticator or software token and have not set a SecurID PIN, enter the current tokencode. Click **OK**. The Set New RSA SecurID PIN dialog box opens. Go to [step 7.](#page-24-2)
- **•** If you use a hand-held authenticator or a software token that has a SecurID PIN, enter the passcode. Click **OK**. Go to [step 9,](#page-24-3) if necessary.
- **•** If you use a static passcode, enter the passcode and click **OK**. If you have not set a SecurID PIN, the Set New RSA SecurID PIN dialog box appears. Go to [step 7.](#page-24-2)
- <span id="page-24-2"></span>7. To set a PIN, follow the instructions in the Set New RSA SecurID PIN dialog box.
	- **•** If prompted to receive a system-generated PIN, click **Next**. When you are ready to memorize the PIN, click **Finish**. Memorize the PIN.
	- **•** If prompted to create your PIN, enter a PIN in the **SecurID PIN** field. Re-enter the same PIN in the **Confirm SecurID PIN** field. Click **Finish**.
- 8. If you use a hand-held authenticator or software token, after your PIN is set, enter the PIN followed by the tokencode in the **Next passcode** field.

If the authenticator has a PIN entry field, enter the PIN into the device to generate a passcode. Enter the passcode and click **OK**.

If you use a static passcode, enter the static passcode in the **Next passcode** field and click **OK**.

<span id="page-24-3"></span>9. If you are prompted to enter the next tokencode to confirm your possession of the authenticator and synchronize it with RSA Authentication Manager, wait for the tokencode to change on your authenticator. Enter the new tokencode in the **Next**  Add a StoreFront server to an existing StoreFront server group that is already configured to use RSA SecurID authentication.**tokencode** field and click **OK**.

If you cannot authenticate, review your Authentication Manager settings on the Server Environment page in the RSA Control Center.

#### <span id="page-24-0"></span>**Modify an Installation**

Modifying the Agent installation allows you to add or remove the RSA Authentication Agent Auto-Registration utility. You can either use the Install Wizard or use command-line options.

#### <span id="page-24-1"></span>**Prerequisites**

Before modifying the installation, perform the following tasks:

- **•** Copy **RSA Authentication Agent for Citrix StoreFront x64.msi** to a folder on the system where you want to deploy the product.
- **•** Copy the **sdconf.rec** file to the folder that contains the MSI file. During the modification, the installation program collects this file from the folder from which it is run.
- **•** (Optional) If you want to add the Auto-Registration utility, copy the **server.cer** file to the folder that contains the MSI file. During the modification, the installation program collects this file from the folder from which it is run.
- **•** (Optional) Create a script to push the command-line installation to all Citrix StoreFront servers in the server group.

#### <span id="page-25-0"></span>**Modify the Installation Using the Install Wizard**

Run the Install Wizard individually on each server in your Citrix StoreFront server group.

#### **Procedure**

- 1. In the folder where you copied the package file, double-click **RSA Authentication Agent for Citrix StoreFront x64.msi** to run the installer.
- 2. Click **Next**.
- 3. Select **Modify**, then click **Next**.
- 4. From the **Agent Host Auto-Registration Utility** drop-down list, select one of the following options:
	- **Will be installed on local hard drive**
	- **Entire feature will be installed on local hard drive**
	- **Entire feature will be unavailable**
- 5. Click **Next**.
- 6. Click **Browse**, then browse to and open the **sdconf.rec** file you want to use.
- 7. Click **Next**.
- 8. To add the Auto-Registration utility, click **Browse** to locate and open the **server.cer** file you want to use.
- 9. Click **Next**.
- 10. Click **Install**.
- 11. Click **Finish** to exit the wizard.

#### <span id="page-25-1"></span>**Modify the Installation Using the Command Line**

Run the command-line command on each Citrix StoreFront server individually, or execute the command on multiple servers using a script or third-party product, such as Microsoft System Center 2012 Configuration Manager (ConfigMgr) or IBM Tivoli.

#### **Before You Begin**

Know how to install software using the msiexec command-line. For more information on msiexec commands, visit **http://technet.microsoft.com**.

#### **Procedure**

- 1. Open a command prompt, and do one of the following:
	- To add the Auto-Registration utility, use a case-sensitive msiexec command similar to the following example:

msiexec /qn /i "RSA Authentication Agent for Citrix StoreFront x64.msi" REINSTALLMODE=vomus ADDLOCAL=AgentAutoRegistration

**•** To remove the Auto-Registration utility, use a case-sensitive msiexec command similar to the following example:

msiexec /qn /i "RSA Authentication Agent for Citrix StoreFront x64.msi"

REINSTALLMODE=vomus REMOVE=AgentAutoRegistration

In the previous examples, the /qn switch instructs the installer to run in silent mode, suppressing all UI elements.

2. (Optional) To modify the installation for multiple Citrix StoreFront servers, execute the command on the servers using a script or a third-party product, such as System Center 2012 Configuration Manager (ConfigMgr) from Microsoft or IBM Tivoli.

#### <span id="page-26-0"></span>**Repair an Installation**

You can repair the Agent for Citrix StoreFront installation either by using the Install Wizard, which guides you through the modification process, or by using command-line options.

Repairing an installation replaces missing files in a damaged installation.

#### <span id="page-26-1"></span>**Prerequisites**

Before repairing the installation, copy **RSA Authentication Agent for Citrix StoreFront x64.msi** to a folder on the system where you want to deploy the product.

#### <span id="page-26-2"></span>**Repair the Installation Using the Install Wizard**

#### **Procedure**

- 1. In the folder where you copied the package file, double-click **RSA Authentication Agent for Citrix StoreFront x64.msi** to run the installer.
- 2. Click **Next**.
- 3. Select **Repair**, then click **Next**.
- 4. Click **Repair**.
- 5. Click **Finish** to exit the wizard.

#### <span id="page-26-3"></span>**Repair the Installation From the Command Line**

#### **Procedure**

- 1. Open a command prompt.
- 2. Navigate to the directory that contains the **RSA Authentication Agent for Citrix StoreFront x64.msi** package file. Otherwise, provide the full pathname to the package file on the command-line.
- 3. Enter a command similar to the following example: msiexec /qn /fvomus "RSA Authentication Agent for Citrix StoreFront x64.msi" In the previous example, the /qn switch instructs the installer to run in silent mode, suppressing all UI elements.

#### <span id="page-27-0"></span>**Uninstall the Agent**

You can uninstall Agent for Citrix StoreFront either by using the Windows Control Panel, or by running the installation program from the command-line. To uninstall the product from multiple servers, you must use the command-line.

#### **Prerequisites**

Before uninstalling, perform the following tasks:

- **•** Remove the RSA SecurID authentication method. See ["Add or Remove the RSA](#page-31-2)  [SecurID Authentication Method"](#page-31-2) on page [32](#page-31-2).
- **•** If you have enabled Delegated Forms Authentication (DFA) to use RSA SecurID authentication, set the DFA ConversationFactory back to the Citrix **User name and password** authentication method. See ["Configure Delegated Forms](#page-37-1)  [Authentication to Use RSA SecurID Authentication"](#page-37-1) on page [38.](#page-37-1)
- **•** Close the Citrix StoreFront management console.

#### <span id="page-27-1"></span>**Uninstall Using Windows Control Panel**

#### **Procedure**

- 1. From the Start menu, click **Control Panel > Programs > Programs and Features**.
- 2. In the program list, click **RSA Authentication Agent for Citrix StoreFront**.
- 3. Click **Uninstall**.
- 4. Restart the server if prompted. If you cancel the uninstall process at any time, the application reverts to its previous state.

#### <span id="page-27-2"></span>**Uninstall Using the Command Line**

#### **Procedure**

- 1. Copy **RSA Authentication Agent for Citrix StoreFront x64.msi** to a folder on the system where you want to uninstall the product.
- 2. Open a command prompt.
- 3. Enter a command similar to the following with the  $/x$  (REMOVE=ALL) option (and the /qn option for silent mode) and the fully qualified pathname.

msiexec /qn /x "RSA Authentication Agent for Citrix StoreFront x64.msi" /lv uninstall.log

In the previous example, the /qn switch instructs the installer to run in silent mode, suppressing all UI elements. To log any removal errors, use the /lv (log verbose) option. Store the log file, for example, uninstall.log, in a known location such as %USERPROFILE%.

4. (Optional) To uninstall the product from multiple servers, execute the command on the servers using a script or a third-party product, such as System Center 2012 Configuration Manager (ConfigMgr) from Microsoft or IBM Tivoli.

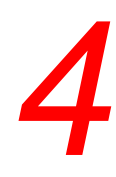

### <span id="page-28-2"></span><span id="page-28-0"></span>*4* **Configuring and Managing the Agent for Citrix StoreFront**

The Agent for Citrix StoreFront leverages the following features of the Citrix StoreFront **User name and password** authentication method.

- **•** Configure trusted domains from which users can log on and optionally include the domain list in a drop down menu on the passcode dialog.
- **•** Set whether and when users can change their passwords.

**Note:** If you add a StoreFront server that has Citrix StoreFront and the Agent installed to an existing server group, the authorizing StoreFront in the group propagates the server configuration, including RSA SecurID settings, to the new StoreFront server.

For instructions on using these Citrix StoreFront features, see the Citrix documentation at **<http://docs.citrix.com>**

#### <span id="page-28-3"></span><span id="page-28-1"></span>**Exclude Specific Network Adapters from Auto-Registration**

To reduce network traffic and maximize performance, you can configure the Auto-Registration utility to exclude specific network adapters from automatic IP address registration. For example, you can specify that changes to the IP addresses of devices such as VMware hosts or wireless routers do not trigger automatic registration.

The Auto-Registration utility ignores changes to the IP addresses of devices named in the ExcludeAdapters string value list.

#### **Procedure**

- 1. Log on to the Citrix StoreFront server hosting Agent for Citrix StoreFront.
- 2. Click **Start** > **Apps** > **Run**.
- 3. In the **Open** field, type **regedit** and click **OK**.
- 4. Navigate to **HKLM\ SOFTWARE\RSA\RSA Authentication Agent\AgentAutoRegistration**.
- 5. Right-click **AgentAutoRegistration**, and select **New > String Value**.
- 6. For the new string value name, enter **ExcludeAdapters**.
- 7. In the right pane of the Registry Editor window, right-click **ExcludeAdapters**, and click **Modify**.

8. Enter data values for each network adapter you want the Auto-Registration utility to exclude from monitoring.

The data values are case-sensitive. Use semicolons to separate the values for each adapter. For example, if you enter VPN;VMware, all adapters whose names include VPN and all adapters whose names include VMware are excluded from Auto-Registration.

#### <span id="page-29-0"></span>**Maintain the Primary IP Address of the Agent**

Each Agent's primary IP address must be identified in its agent record in the RSA Authentication Manager database. You can also list other IP addresses for the Agent as "secondary nodes" for failover.

If you install and enable the RSA Authentication Agent Auto-Registration utility for an Agent, the Agent's primary IP address is automatically entered in the Authentication Manager agent record, and is automatically updated whenever it changes.

If your Authentication Manager environment is not configured to automatically register Agents, the Authentication Manager administrator must manually record the Agent's primary and secondary IP addresses in Authentication Manager. If an Agent's address changes, the administrator must update the Authentication Manager agent record accordingly.

If Agents are registered manually, the Authentication Manager administrator must ensure that the primary IP address in the Authentication Manager agent record matches the primary IP address specified in RSA Control Center (and in the load balancing options file **sdopts.rec,** if you are using automatic load balancing as described in Appendix [A, "Configuring Automatic Load Balancing"](#page-50-4) on page [51\)](#page-50-4). If the addresses do not match, communication between the Agent and Authentication Manager fails. If secondary IP addresses are specified for the Agent, these addresses must also be entered in the agent record, and all addresses must be updated if they change.

For more information, see ["Enable an IP Address Override"](#page-33-1) on page [34.](#page-33-1)

#### <span id="page-29-2"></span><span id="page-29-1"></span>**Use the Node Secret Load Utility**

Each Agent is associated with a unique node secret. The node secret allows the Agent and the RSA Authentication Manager server to use encrypted communications during the SecurID authentication process. If not previously established, Authentication Manager creates the node secret and downloads it to the agent host the first time a user successfully authenticates with a SecurID passcode.

**Note:** You must use the Node Secret Load utility when installing the Agent on a Citrix StoreFront server group.

You can create a node secret in RSA Authentication Manager and manually load it onto the agent host before users start authenticating with RSA SecurID.

The procedure to generate the node secret is described in the *RSA Authentication Manager Administrator's Guide* and RSA Security Console Help.

#### **Procedure**

- 1. Deliver the node secret from RSA Authentication Manager using a secure method.
- 2. Deliver the password with which the node secret was encrypted, separately, using a secure method.
- 3. Copy the node secret file and the **agent\_nsload.exe** utility to the **C:\Program Files\Common Files\RSA Shared\Auth API** directory on the agent host.
- 4. Open a command prompt and navigate to the **C:\Program Files\Common Files\RSA Shared\Auth API** directory.
- 5. Run the utility using the following command syntax: agent\_nsload -f *path -*d *"..\Auth Data"* where:

The *path* argument is the directory location and name of the node secret file. -d (destination) is followed by the destination file path where you want to store the node secret. Enclose the file path in quotations.

- 6. When prompted, enter the password with which the node secret file was encrypted. The Node Secret Load utility loads the new node secret file onto the agent host.
- 7. Repeat this procedure for each Agent that requires extra encryption protection during the first RSA SecurID authentication.

See also: ["Clear the Node Secret"](#page-33-2) on page [34.](#page-33-2)

**Note:** For a load-balanced StoreFront server group, download the node secret from Authentication Manager and install it on each StoreFront server in the group. The same node secret will also work for Authentication Agent for Windows if it is installed on the StoreFront servers.

#### <span id="page-31-0"></span>**Manage RSA SecurID Authentication Using the Citrix StoreFront Management Console**

You use the Citrix StoreFront Management Console (MMC) to perform the following tasks:

- **•** ["Add or Remove the RSA SecurID Authentication Method"](#page-31-1) on page [32](#page-31-1).
- **•** ["Add or Remove a StoreFront Server in a Server Group Configured to Use the](#page-32-0)  [RSA SecurID Authentication Method"](#page-32-0) on page [33.](#page-32-0)
- **•** ["Manage the RSA SecurID Authentication Send Domain Option"](#page-32-2) on page [33.](#page-32-2)

**Note:** For a load-balanced StoreFront server group, configure RSA SecurID authentication settings on one StoreFront and then propagate them to the server group.

#### <span id="page-31-2"></span><span id="page-31-1"></span>**Add or Remove the RSA SecurID Authentication Method**

#### **Procedure**

- 1. Open the Citrix StoreFront management console.
- 2. Select **Authentication** in the **Console tree** pane.
- 3. To add the authentication method:
	- a. If **RSA SecurID** appears in the **Results** pane, no further action is needed as it is already added. If **RSA SecurID** does not appear in the **Results** pane, click **Add/Remove methods** in the **Actions** pane.
	- b. Select **RSA SecurID** authentication in the Add/Remove authentication methods dialog and click **OK**.

**RSA SecurID** appears in the **Results** pane and is available for enabling.

- 4. To remove the authentication method:
	- a. If **RSA SecurID** does not appear in the **Results** pane, no further removal action is needed.

If **RSA SecurID** appears in the **Results** pane, click **Add/Remove methods** in the **Actions** pane.

b. Clear the **RSA SecurID** authentication checkbox in the Add/Remove authentication methods dialog and click **OK**.

**RSA SecurID** is removed from the list of authentication method and no longer appears in the **Results** pane.

- 5. (Optional) To propagate the changes to members of a StoreFront Server Group:
	- a. Select **Server Group** in the console tree.
	- b. Use the **Propagate Changes** action to propagate the settings to the members of the server group.

**Note:** The Agent for Citrix StoreFront must be installed on all members of the server group.

#### <span id="page-32-3"></span><span id="page-32-0"></span>**Add or Remove a StoreFront Server in a Server Group Configured to Use the RSA SecurID Authentication Method**

#### **Before You Begin**

Agent for Citrix StoreFront must be installed on the StoreFront server that you are adding to the group.

#### **Procedure**

- 1. Open the Citrix StoreFront management console on one of the StoreFront servers in the server group.
- 2. Select **Server Group** in the console tree and use the **Add Server** action to add the new server to the StoreFront server group.
- 3. Use the **Propagate Changes** action to propagate the server configuration, including RSA SecurID authentication settings to the new server.

#### <span id="page-32-1"></span>**Enable or Disable RSA SecurID Authentication**

#### **Before You Begin**

**RSA SecurID** must appear in the Citrix StoreFront management console list of available authentication methods.

#### **Procedure**

- 1. Open the Citrix StoreFront management console.
- 2. Select **Authentication** in the **Console tree** pane.
- 3. Select **RSA SecurID** in the **Results** pane.
- 4. Do one of the following:
	- **•** To enable the method, click **Enable method** in the RSA SecurID section of the **Actions** pane.

**RSA SecurID** appears in the **Results** pane with a status of **Yes** (enabled).

**•** To disable the method, click **Disable method** in the RSA SecurID section of the **Actions** pane.

**RSA SecurID** appears in the **Results** pane with a status of **No** (not enabled).

#### <span id="page-32-4"></span><span id="page-32-2"></span>**Manage the RSA SecurID Authentication Send Domain Option**

When RSA SecurID authentication is enabled, you can enable or disable the option **Send domain and user name to Authentication Manager**.

Enable this option if you created the user account in RSA Authentication Manager with a domain name and user name (*domain name*)user name).

**Note:** The Agent does not support RSA Authentication Manager user accounts in UPN format (*user\_name*@*domain\_name*).

#### **Procedure**

- 1. Open the Citrix StoreFront management console.
- 2. Select **Authentication** in the **Console tree** pane.
- 3. Click **Manage SecurID Options** in the RSA SecurID section of the **Actions** pane.
- 4. Select (to enable) or clear (to disable) the checkbox **Send domain and user name to Authentication Manager**.
- 5. Click **OK**.

#### <span id="page-33-0"></span>**Configure the Agent for Citrix StoreFront Using the RSA Control Center**

You use the RSA Control Center to perform the following tasks:

- **•** ["Enable an IP Address Override"](#page-33-1) on page [34](#page-33-1).
- **•** ["Clear the Node Secret"](#page-33-2) on page [34](#page-33-2).

#### <span id="page-33-3"></span><span id="page-33-1"></span>**Enable an IP Address Override**

On a Citrix StoreFront server that has multiple network interface cards and multiple IP addresses, if you plan to use different addresses to connect to RSA Authentication Manager from the agent host at different times, you must:

- **•** Register one IP address as the primary in RSA Authentication Manager and designate it as the IP address override in RSA Control Center.
- **•** Register the other IP addresses belonging to the agent host as secondary addresses in RSA Authentication Manager.

For information about registering IP addresses in RSA Authentication Manager, see the RSA Authentication Manager documentation.

#### **Procedure**

- 1. On the Citrix StoreFront server, open the RSA Control Center.
- 2. Under **SecurID Settings**, click **Advanced Tools**.
- 3. Click **IP Address Override**.
- 4. In the **IP Address Override** field, enter the IP address that is designated as the primary address in RSA Authentication Manager.
- 5. Click **OK**.

#### <span id="page-33-4"></span><span id="page-33-2"></span>**Clear the Node Secret**

If the Agent's node secret does not match the node secret on RSA Authentication Manager, encrypted communications between the Agent and RSA Authentication Manager cannot occur. If this happens, you must clear the node secret on the Agent and on RSA Authentication Manager.

If the RSA Authentication Agent Auto-Registration service is installed, and RSA Authentication Manager is configured to allow Agents to auto-register, there is typically no need to clear the node secret on the Agent. However, a node secret mismatch can occur in specific situations. For example, if an RSA Authentication Manager administrator uses the Security Console to unregister an instance of Agent for Citrix StoreFront in RSA Authentication Manager, the node secret will become mismatched, and you will need to clear the node secret.

#### **Procedure**

- 1. On the Citrix StoreFront server, open the RSA Control Center.
- 2. Under **SecurID Settings**, click **Advanced Tools**.
- 3. Click **Clear Node Secret**.
- 4. Click **Yes**.
- 5. If the Auto-Registration service is disabled or not installed, clear the node secret for this Agent from Authentication Manager. For instructions, see the RSA Authentication Manager Security Console Help.

## <span id="page-36-1"></span>*5* **Enabling Citrix Delegated Forms Authentication**

<span id="page-36-0"></span>The Citrix Delegated Forms Authentication (DFA) protocol enables StoreFront to provide authentication services to NetScaler Gateway. DFA is a prerequisite for extending the Agent for Citrix StoreFront to authenticate users with either RSA SecurID or RBA.

Using DFA to extend the Agent for Citrix StoreFront to provide authentication services to NetScaler Gateway involves the following steps:

- 1. Protect logon to StoreFront with RSA SecurID authentication using the RSA Agent for StoreFront. See Chapter [4, "Configuring and Managing the Agent](#page-28-2) for Citrix [StoreFront"](#page-28-2) on page [29.](#page-28-2)
- 2. Enable DFA on Citrix StoreFront, as described in ["Configure Delegated Forms](#page-37-0)  [Authentication to Use RSA SecurID Authentication"](#page-37-0) on page [38.](#page-37-0)
- 3. Configure Citrix StoreFront DFA to use RSA SecurID authentication, as described in ["Configure Delegated Forms Authentication to Use RSA SecurID](#page-37-0)  [Authentication"](#page-37-0) on page [38](#page-37-0).
- 4. Configure NetScaler Gateway to use DFA to authenticate to Citrix StoreFront. For guidance on configuring NetScaler Gateway, see the Citrix documentation website at **<http://docs.citrix.com>**. Search on *Delegated Forms Authentication*.
- 5. Configure StoreFront to provide remote access through NetScaler Gateway. For guidance on configuring NetScaler Gateway, see the Citrix documentation website at **<http://docs.citrix.com>**. Search on *Integrate with NetScaler Gateway* and *NetScaler*.

**Note:** If you configure DFA on a StoreFront server in a StoreFront server group, you must propagate changes to all servers in the group.

#### <span id="page-37-1"></span><span id="page-37-0"></span>**Configure Delegated Forms Authentication to Use RSA SecurID Authentication**

#### **Procedure**

- 1. Log on to StoreFront server.
- 2. Enable Delegated Forms Authentication (DFA) on StoreFront by following Citrix instructions provided on the Citrix documentation website at **<http://docs.citrix.com>**. Search on *Delegated Forms Authentication*. Citrix provides similar information in a document installed on Citrix StoreFront servers. See <*ProgramFiles*>\Citrix\Receiver StoreFront\Management\Cmdlet\**DFAServerFPReadMe.rtf**.
- 3. Configure DFA to use RSA SecurID authentication.

Use PowerShell to set the name of the DFA ConversationFactory to **SecuridAuthentication**, as documented in the Citrix instructions. Use the following command:

Set-DSDFAProperty -ConversationFactory "SecurIDAuthentication"

**Note:** If you uninstall Agent for Citrix StoreFront, use PowerShell to set the name of the DFA ConversationFactory back to the Citrix **User name and password** authentication method:

Set-DSDFAProperty -ConversationFactory "ExplicitAuthentication"

4. In the Citrix StoreFront MMC, enable **Pass-through from NetScaler** as an authentication method.

Navigate to **Authentication > Add/Remove Methods** and select **Pass-through from NetScaler**.

### <span id="page-38-2"></span><span id="page-38-0"></span>*6* **Enabling RSA Authentication Manager Risk-Based Authentication**

RSA Authentication Manager provides an implementation of Risk-Based Authentication (RBA) that you can use to protect logon to Citrix StoreFront by users who authenticate through NetScaler Gateway. When enabled, users who authenticate using RBA are logged on through StoreFront and are not required to enter credentials a second time.

Enabling RBA to protect StoreFront involves the following steps:

- 1. Protect logon to StoreFront with RSA SecurID authentication using the RSA Agent for StoreFront. See Chapter [4, "Configuring and Managing the Agent](#page-28-2) for Citrix [StoreFront"](#page-28-2) on page [29.](#page-28-2)
- 2. Enable Citrix Delegated Forms Authentication (DFA) to extend RSA SecurID authentication through NetScaler Gateway. See Chapter [5, "Enabling Citrix](#page-36-1)  [Delegated Forms Authentication"](#page-36-1) on [page](#page-36-1) 37.
- 3. Install the RSA Risk-Based Authentication Helper web application to provide a connection point between RBA authentication and the RSA Agent for StoreFront. See ["Install the RBA Helper"](#page-39-0) on page [40.](#page-39-0)
- 4. Integrate RSA Authentication Manager and NetScaler Gateway with the RSA Agent for StoreFront. See "Integrate RSA Authentication Manager RBA, [NetScaler Gateway, and Agent for Citrix StoreFront"](#page-41-1) on page [42.](#page-41-1)

#### <span id="page-38-1"></span>**RSA Authentication Manager Risk-Based Authentication Helper**

The RSA Authentication Manager Risk-Based Authentication Helper (RBA Helper) is a web application that connects the RSA Authentication Manager implementation of RBA and the Agent for Citrix StoreFront. The RBA Helper installer is available as part of RSA Authentication Agent for Citrix StoreFront.

The RBA Helper does the following:

- **•** Provides a form to which Authentication Manager can post the output from a successful RBA authentication.
- **•** Redirects the authentication to a NetScaler virtual server that invokes DFA to Citrix StoreFront.
- **•** Makes RBA output available to the NetScaler virtual server.

#### <span id="page-39-0"></span>**Install the RBA Helper**

To install the RBA Helper, you can either use the Install Wizard, which guides you through the installation process, or run the installation program from the command line.

#### **Before You Begin**

You must have administrator rights for the server on which you are installing the RBA Helper.

Verify that the server on which you are installing the RBA Helper meets the following requirements:

- **•** .NET Framework 4.5 or later
- **•** Internet Information Services (IIS) 7 or later
- **•** IIS is configured to support HTTPS

Copy the installer (**RSA Authentication Manager Risk-Based Authentication Helper x64.msi)** to a folder on the system.

**Note:** The Install Wizard installs the RBA Helper to the default web site. To install the RBA Helper to a different web site, install the RBA Helper using the command line.

#### <span id="page-39-1"></span>**Security Considerations**

The RBA Helper must be accessed through HTTPS in order to integrate Authentication Manager RBA with the Agent for Citrix StoreFront, and to protect user RBA credentials in transit. RSA recommends that you configure Microsoft Internet Information Services (IIS), which hosts the RBA Helper, to use HTTPS and configure the Microsoft TLS/SSL Security Provider (used by IIS) to use Transport Layer Security (TLS) v1.2 or later.

For information on configuring IIS to use HTTPS, see the Microsoft IIS documentation website at **<http://www.iis.net>**. Search on *TLS/SSL*.

For information on configuring the Microsoft TLS/SSL Security Provider to use TLS v1.2, see the Microsoft documentation at **<http://support.microsoft.com>**. Search on *How to restrict the use of certain cryptographic algorithms and protocols in Schannel.dll*.

For guidance on configuring TLS, refer to the National Institute of Standards and Technology publications on Computer Security at

**<http://csrc.nist.gov/publications/PubsSPs.html>**. Search on *Guidelines for the Selection, Configuration, and Use of Transport Layer Security (TLS) Implementations*.

#### <span id="page-40-0"></span>**Install Using the Install Wizard**

#### **Procedure**

- 1. In the folder where you copied the installer file, double-click **RSA Authentication Manager Risk-Based Authentication Helper x64.msi** to start the installation wizard.
- 2. Click **Next** to continue.
- 3. Read the License Agreement or click **Print** to print it. Select **I accept the terms in the license agreement** and click **Next**.
- 4. Click **Install**.
- 5. When installation completes, click **Finish**.

#### <span id="page-40-1"></span>**Install Using Command-Line Options**

#### **Procedure**

- 1. Open an administrator command prompt.
- 2. Navigate to the folder where you copied the installer file. Otherwise, provide the full pathname to the installer file on the command line.
- 3. Do one of the following:
	- **•** To install RBA Helper to the default web site, use a command similar to the following:

msiexec /qn /i "RSA Authentication Manager Risk-Based Authentication Helper x64.msi"

**•** To install RBA Helper to a different web site, use a command similar to the following:

msiexec /qn /i "RSA Authentication Manager Risk-Based Authentication Helper x64.msi" PARENT\_WEBSITE="<Non-default web site>"

**Note:** The RBA Helper installer does not create a web site if the named web site does not exist. In that case, the installer installs the RBA Helper to the default web site.

#### <span id="page-41-0"></span>**Post-Installation**

#### **Before You Begin**

Verify that the RBA Helper web application is running.

#### **Procedure**

- 1. Open Internet Information Services (IIS) Manager.
- 2. In the Connections Pane, open **Sites > Default Web Site** (or the web site to which the RBA Helper has been installed).
- 3. Verify that the RBA Helper has been installed as a web application.
	- a. Right-click **RSAAuthMgrRbaHelper**.
	- b. Confirm that **Manage Application** appears as an option in the context menu.

#### <span id="page-41-1"></span>**Integrate RSA Authentication Manager RBA, NetScaler Gateway, and Agent for Citrix StoreFront**

Refer to the RBA configuration steps described in the *RSA Ready Implementation Guide for RBA*, available on the RSA Ready Technology Partner Program website.

# *7* **Troubleshooting**

<span id="page-42-2"></span><span id="page-42-0"></span>This chapter provides troubleshooting information and provides details about error messages. For additional troubleshooting information, log on to RSA Link at **<https://community.rsa.com>**. RSA SecurCare Online is available to customers who have a valid software service contract.

#### <span id="page-42-1"></span>**Installation and Uninstallation Issues**

If the installation or uninstallatoin does not succeed, examine the log file to determine what issue might have caused the failure. If you are using an interactive installation, the installer halts and an error appears.

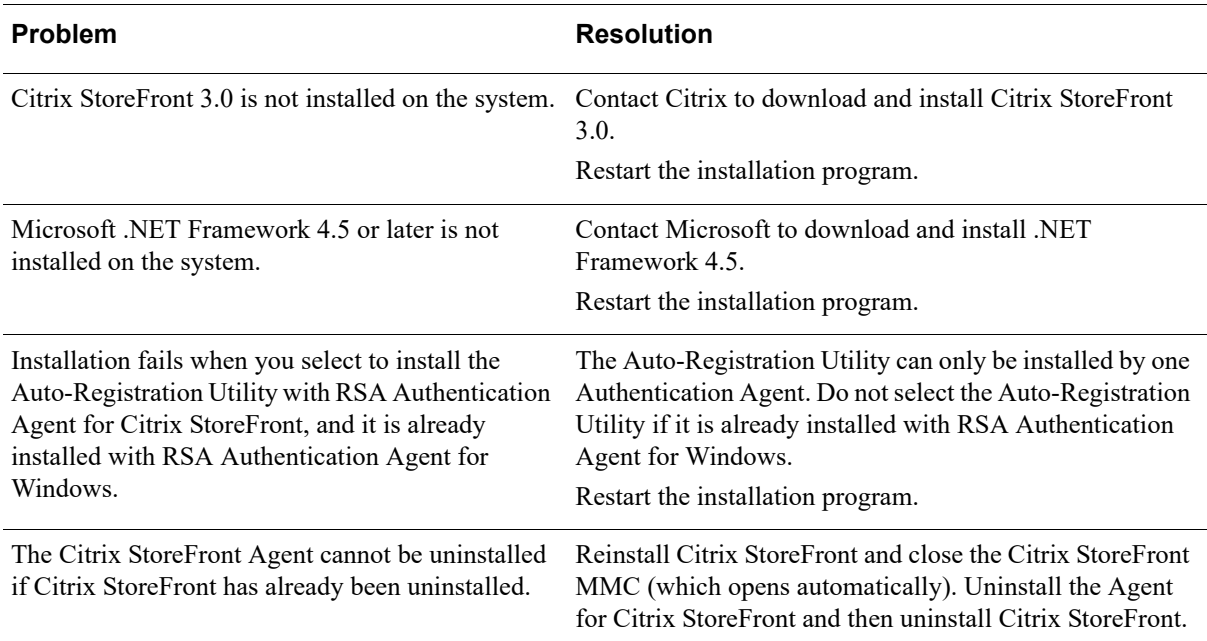

#### <span id="page-43-0"></span>**Coexistence with the RSA Authentication Agent for Windows Issues**

This section describes issues that might occur when the RSA Authentication Agent for Windows (Windows Agent) and the RSA Authentication Agent for Citrix StoreFront (Citrix Agent) are both installed on a Citrix StoreFront server.

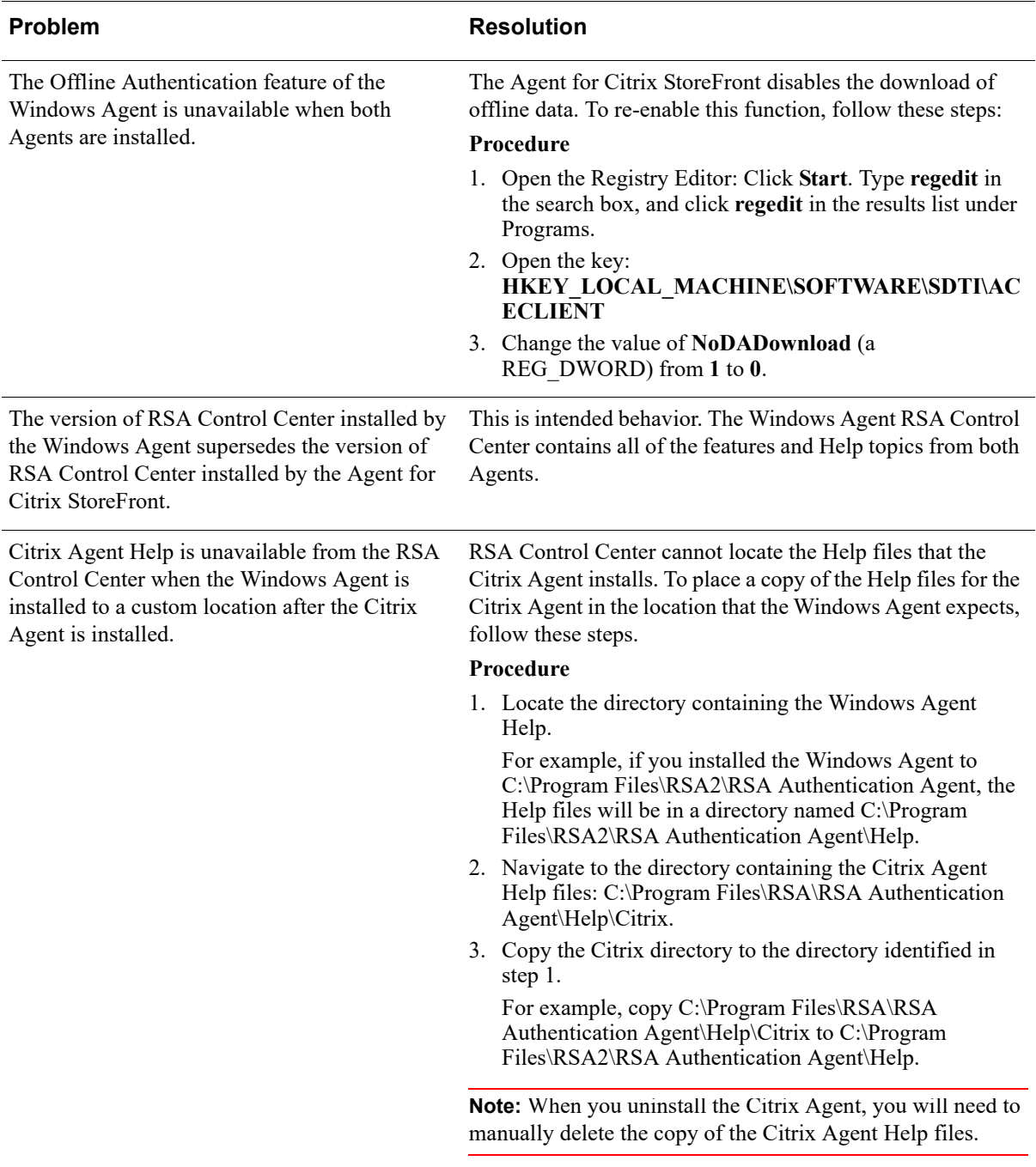

#### <span id="page-44-0"></span>**Authentication Issues**

This section describes tasks to help you diagnose authentication issues.

#### <span id="page-44-3"></span><span id="page-44-1"></span>**Enable Tracing**

You can enable tracing from RSA Control Center to diagnose authentication issues. Typically, you only enable trace logging when instructed to do so by RSA Customer Support. Customer Support will also tell you which components to trace and the levels to set for the tracing.

**Note:** Tracing is disabled by default. When enabled, the tracing output files are written to **C:\ProgramData\RSA\Logfiles**. The location where log files are saved is configurable in the Tracing section in RSA Control Center.

#### **Procedure**

- 1. On the agent host where authentication issues are occurring, open RSA Control Center.
- 2. Click **Advanced Tools**.
- 3. Click **Tracing**.
- 4. As directed by Customer Support, configure the tracing settings.
- 5. Click **OK**.

#### <span id="page-44-2"></span>**Verify the RSA Authentication Manager Configuration File (sdconf.rec)**

If the agent hosts and the RSA Authentication Manager server do not have compatible copies of the system configuration file (**sdconf.rec**), the servers will not be able to communicate with each other.

To make sure you have the correct **sdconf.rec** file, verify the file settings by opening the Server Environment dialog box.

#### **Procedure**

- 1. Open the RSA Control Center.
- 2. Click **Advanced Tools > Server Environment**. The left side of the dialog box displays information about the status of the RSA Authentication Manager server and how it communicates with the Agent.
- 3. If you receive the error message, "Unable to retrieve server environment," the system configuration (**sdconf.rec**) file is corrupt. You must replace the **sdconf.rec** file. For more information about replacing the **sdconf.rec** file, see ["Replace the](#page-45-0)  RSA [Authentication Manager Configuration File \(sdconf.rec\)"](#page-45-0) on page [46](#page-45-0).

#### <span id="page-45-0"></span>**Replace the RSA Authentication Manager Configuration File (sdconf.rec)**

Follow these steps to replace a corrupt **sdconf.rec** file.

#### **Procedure**

- 1. Obtain a new **sdconf.rec** file from RSA Authentication Manager.
- 2. Navigate to the **C:\Program Files\Common Files\RSA Shared\Auth Data** directory, where the existing **sdconf.rec** file is stored on the agent host.
- 3. Replace the existing **sdconf.rec** file with the new file.

**Important:** Make sure that your anti-spyware or anti-virus software does not automatically remove the node secret or **sdconf.rec** file.

#### <span id="page-45-1"></span>**Replace the RSA Authentication Manager Server Certificate File (server.cer)**

Follow these steps to replace a corrupt **server.cer** file.

#### **Procedure**

- 1. Obtain a new **server.cer** file from RSA Authentication Manager.
- 2. Open **Administrative Tools > Services** and stop the **RSA Authentication Agent Auto-Registration** service.
- 3. Navigate to the directory C:\Program Files\RSA\RSA Authentication Agent\Agenthost Autoreg Utility\, where the existing **server.cer** file is stored.
- 4. Replace the existing **server.cer** file with the new file.
- 5. Start the **RSA Authentication Agent Auto-Registration** service.

#### <span id="page-45-2"></span>**RSA Authentication Manager Risk-Based Authentication Helper Issues**

This section describes tasks that you can perform to diagnose issues that you might encounter when supporting integration with Authentication Manager Risk-Based Authentication (RBA).

#### <span id="page-45-3"></span>**Enable Tracing**

You can enable tracing from RSA Control Center to diagnose issues with the RSAAuthMgrRbaHelper web application. Typically, you would not enable tracing unless instructed to do so by RSA Customer Support. Customer Support will also instruct you on which components to trace and the levels to set for the tracing

#### **Procedure**

- 1. On the agent host where authentication issues are occurring, open RSA Control Center.
- 2. Click **Advanced Tools**.
- 3. Click **Tracing**.
- 4. As directed by Customer Support, configure the tracing settings.
- 5. Click **OK**.

**Note:** When enabled, the tracing output files are written to C:\ProgramData\RSA\Logfiles. The location where log files are saved is configurable in the Tracing section in RSA Control Center.

#### <span id="page-46-0"></span>**Enable Display of the RSAAuthMgrRbaHelper Form**

By default, RSAAuthMgrRbaHelper does not display the form used to support integration with RBA. You can enable RSAAuthMgrRbaHelper to display the form if instructed to do so by RSA Customer Support.

#### **Procedure**

- 1. Open Internet Information Services (IIS) Manager.
- 2. In the Connections Pane, open **Sites > Default Web Site**, or the web site where RSAAuthMgrRbaHelper is installed.
- 3. Select **RSAAuthMgrRbaHelper**.
- 4. In the Actions pane, select **Explore**.
- 5. From the Explorer window that opens, use a text editor to open the **web.config** file.
- 6. Find the  $\leq$ add key="allowHttpGet" value="false"/ $>$  attribute under the <appSettings> element.
- 7. Change the value from **false** to **true**.
- 8. Save the **web.config** file.
- 9. To verify that the form can be displayed, select **Browse\*:80 (http)** or **Browse\*:443 (https)** in the Actions pane. Internet Explorer displays the RBA Helper form.

**Note:** If you select **Browse\*:443 (https)**, a certificate warning might appear because IIS Manager uses a server name of **localhost**, which is unlikely to match the server attribute in the SSL certificate. You can ignore this warning.

#### <span id="page-47-0"></span>**Error and Event Viewer Log Messages**

The Agent for Citrix StoreFront writes error and event messages to the Windows Event Viewer in the following categories:

- **•** ACECLIENT
- **•** AuthAPIService
- **•** RSA Agent Auto Registration
- **•** RSA Authentication Agent Auto-Registration
- **•** RSA Control Center
- **•** RSA SecurID Authenticator

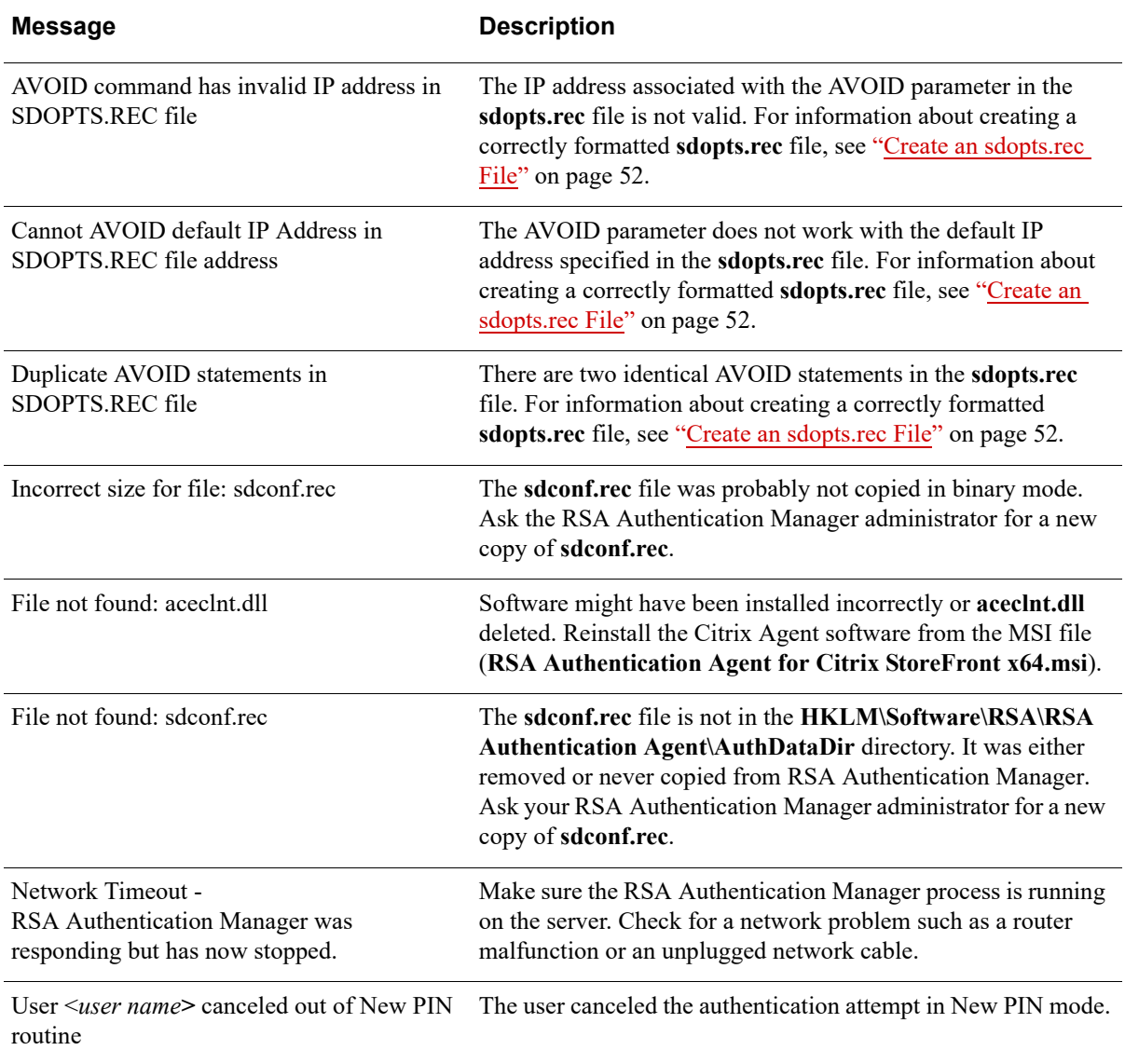

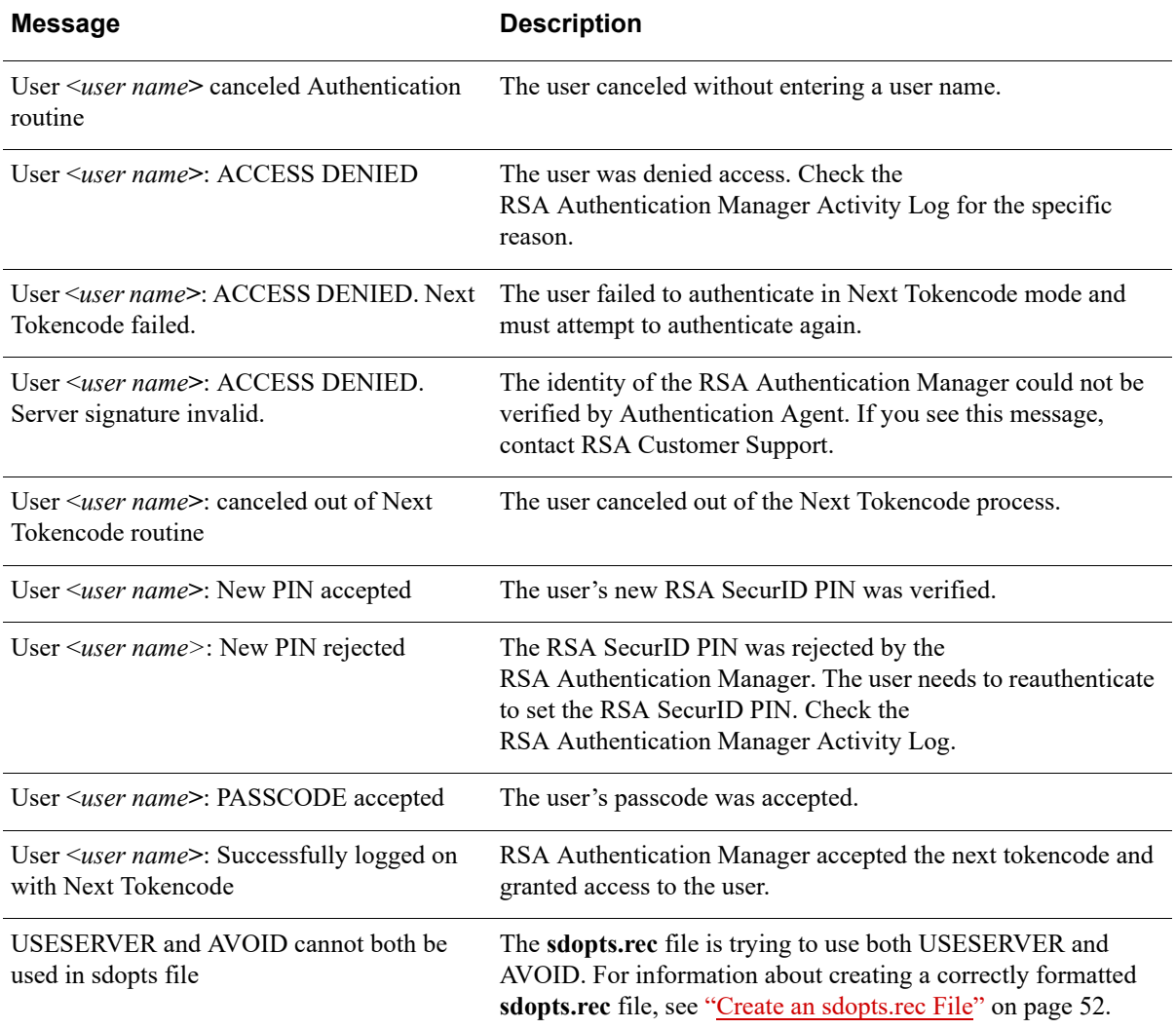

# <span id="page-50-4"></span><span id="page-50-0"></span>**Configuring Automatic Load Balancing**

#### <span id="page-50-1"></span>**Automatic Load Balancing**

This appendix explains how to configure RSA Authentication Agent for Citrix StoreFront to automatically balance authentication request loads by creating a load balancing options (**sdopts.rec**) file. The **sdopts.rec** file is a text file stored on the agent host. Within the file, you can specify dynamic or manual load balancing.

**Important:** You must log on to the agent host with an administrator account to modify the **sdopts.rec** file.

#### <span id="page-50-2"></span>**Dynamic Load Balancing**

With dynamic load balancing, Agent for Citrix StoreFront sends a time request to each RSA Authentication Manager server in the realm and determines a priority list based on the response time of each server. The RSA Authentication Manager server with the fastest response time gets the highest priority and receives the greatest number of authentication requests. Other RSA Authentication Manager servers get lower priorities and fewer requests. This arrangement lasts until the Agent sends another time request or a connection times out.

To perform dynamic load balancing, the Agent connects to the RSA Authentication Manager server through firewalls by using alternate IP addresses (aliases) for the RSA Authentication Manager servers. The RSA Authentication Manager servers provide the aliases to the Agent upon request. The addresses are stored in the configuration record file (**sdconf.rec**) on the agent host.

You specify dynamic load balancing by excluding the **USESERVER** statement from the **sdopts.rec** file. For more information, see ["Create an sdopts.rec File"](#page-51-0) on page [52.](#page-51-0)

#### <span id="page-50-3"></span>**Manual Load Balancing**

For manual load balancing, you specify the RSA Authentication Manager servers that each agent host uses. You also assign a priority to each RSA Authentication Manager server so the Agent can direct authentication requests to some servers more frequently than others. You enable manual load balancing by including the **USESERVER** statement in the **sdopts.rec** file and associating priority settings with each RSA Authentication Manager server you specify for use. For more information, see ["Create an sdopts.rec File"](#page-51-0) on page [52](#page-51-0).

#### <span id="page-51-1"></span><span id="page-51-0"></span>**Create an sdopts.rec File**

This section describes the components that you can use to create an **sdopts.rec** file. It also gives examples of ways you can use the components to set up load balancing.

You create and edit an **sdopts.rec** file using any text editor. After you create the file, save it in the directory specified by the **AuthDataDir** registry value under the **HKLM\Software\RSA\RSA Authentication Agent** key. To protect the file from unauthorized changes, change the permission settings so that only administrators can modify the file.

**Important:** Each time you modify the **sdopts.rec** file, restart the AuthAPIService to register the changes.

You must enter keywords in uppercase. The file can include comment lines, each preceded by a semicolon, and keyword-value pairs, as follows.

- **CLIENT** IP=*ip\_address*. Specifies an overriding IP address for the agent host. The **CLIENT** IP keyword can appear only once in the file. For information, see ["Specify an Overriding IP Address"](#page-56-0) on page [57.](#page-56-0) the Agent ignores this setting if an IP address override is already set through the Advanced Tools category in the RSA Control Center. For more information, see the the Agent Help.
- **USESERVER=***ip\_address***,** *priority*. Specifies an RSA Authentication Manager server IP address to receive authentication requests from the agent host according to a specified priority value. Use one IP address and priority setting for each RSA Authentication Manager server. The combined maximum number of RSA Authentication Manager servers you can specify in the **sdopts.rec** file is 11.

**Note:** Including this value in the **sdopts.rec** file enables manual load balancing.

Each **USESERVER** keyword value must consist of the actual RSA Authentication Manager server IP address and the assigned priority value, separated by a comma. The priority value specifies if or how often an RSA Authentication Manager server receives authentication requests.

You must assign a priority to each RSA Authentication Manager server that you add to the **sdopts.rec** file. Otherwise, the entry is invalid.

The IP addresses in the file are verified against the list of valid RSA Authentication Manager servers that the Agent receives as part of its initial authentication.

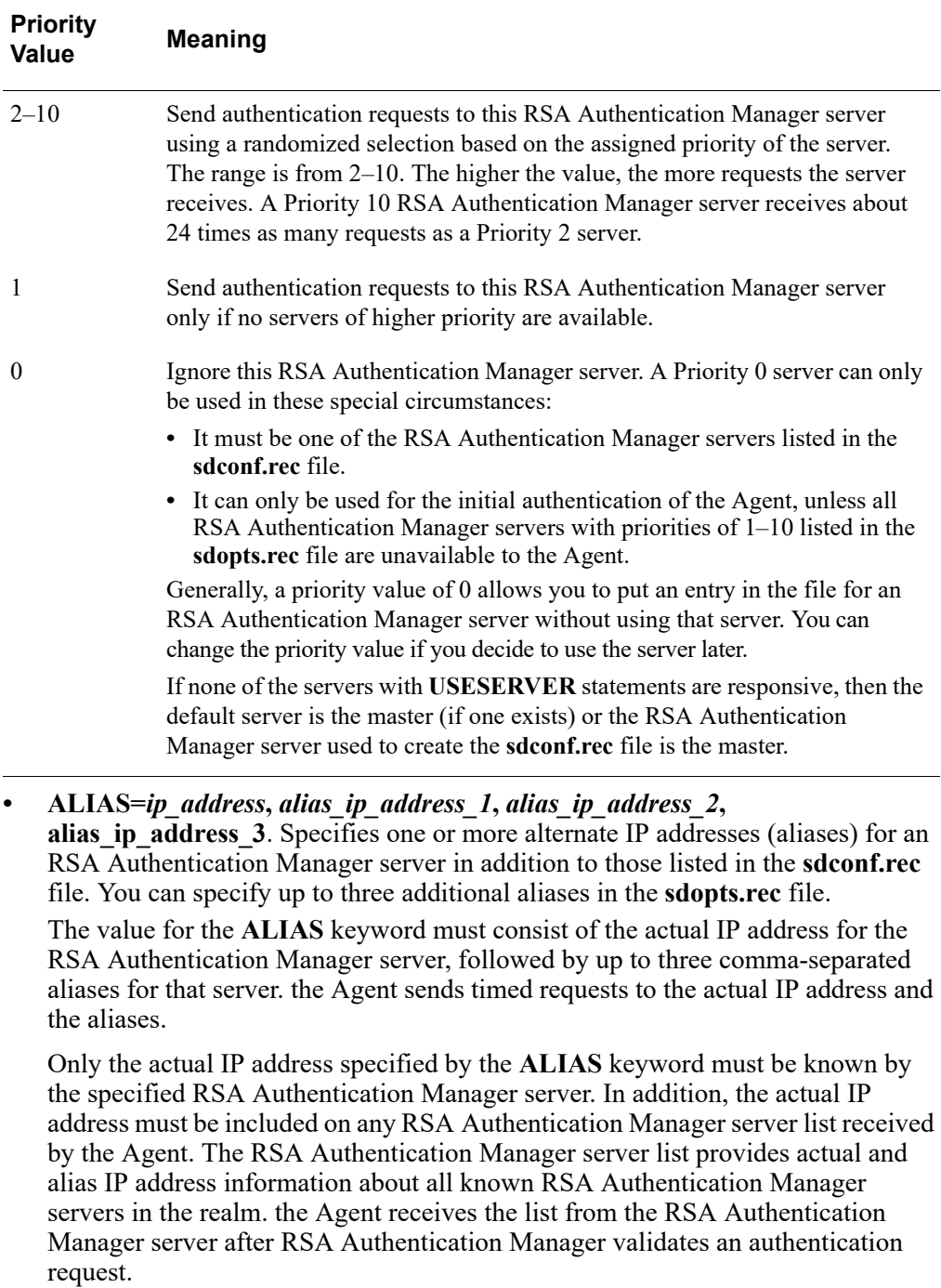

The following table lists the priority values that you can specify.

**• ALIASES\_ONLY***=ip\_address*. When you provide an actual IP address of an RSA Authentication Manager server as the value, this keyword tells the Agent to use only the alias IP addresses to contact RSA Authentication Manager.

When you do not provide a value, this keyword tells RSA Authentication Manager to send requests only to the RSA Authentication Manager servers that have alias IP addresses assigned. You can create exceptions by including no more than 10 **IGNORE\_ALIASES** keywords in the **sdopts.rec** file to specify which RSA Authentication Manager servers must be contacted through their actual IP addresses. For an example showing these exceptions, see ["Specify Alias IP](#page-55-0)  [Addresses for Use or Exclusion"](#page-55-0) on page [56.](#page-55-0)

If you use this keyword, make sure that at least one RSA Authentication Manager server has an alias IP address specified for it in the **sdconf.rec** file or in the **sdopts.rec** file.

**IGNORE** ALIASES=*ip\_address*. When you do not provide a value, this keyword specifies that all alias IP addresses found in the **sdopts.rec** and **sdconf.rec** files, or on the RSA Authentication Manager server list, are ignored. You can create exceptions by including no more than 10 **ALIASES\_ONLY** keywords in the **sdopts.rec** file to specify which RSA Authentication Manager servers must be contacted through their alias IP addresses. For an example showing these exceptions, see ["Specify Alias IP Addresses for Use or Exclusion"](#page-55-0) on page [56](#page-55-0).

When you provide an actual IP address as the value, this keyword tells the Agent to use only the actual IP address to contact RSA Authentication Manager.

**• AVOID=***ip\_address*. When you provide an actual IP address of an RSA Authentication Manager server as a value, this keyword tells the Agent to exclude this server from use during dynamic load balancing.

**Important:** Use the **AVOID** keyword only for dynamic load balancing. Do not use it with the **USESERVER** keyword for manual load balancing. If the **AVOID** keyword is included in an **sdopts.rec** file that includes a **USESERVER** statement, the **AVOID** statement is considered an error.

#### <span id="page-54-0"></span>**Exclude an Authentication Manager Server During Dynamic Load Balancing**

In dynamic load balancing, you exclude an RSA Authentication Manager server from use for authentication by including the **AVOID** keyword in the **sdopts.rec** file. When you provide an actual IP address of an RSA Authentication Manager server as a value, this keyword tells the Agent to exclude the server from use during dynamic load balancing.

If you use the **AVOID** statement with the IP address of the default RSA Authentication Manager server, the statement is ignored unless another server is available. The default RSA Authentication Manager server is the one where the **sdconf.rec** file was created. If an RSA Authentication Manager server is designated as the master, however, it becomes the default server regardless of where the **sdconf.rec** file was created.

The following example shows how to use the **AVOID** keywords in the **sdopts.rec** file:

AVOID=192.100.123.5

In this example, the RSA Authentication Manager server with the IP address 192.100.123.5 will not be used for authentication.

#### <span id="page-54-1"></span>**Configure Manual Load Balancing**

You configure manual load balancing by including the **USESERVER** keyword in the **sdopts.rec** file to specify the IP addresses of the RSA Authentication Manager servers that you want each agent host to use.

You can list the IP addresses in the **sdopts.rec** file in any order, but you must list them separately, one per line. The following example shows how to use the **USESERVER** keywords to specify the IP addresses.

;Any line of text preceded by a semicolon is ignored ;(is considered a comment). ;Do not put a blank space between a keyword and its ;equal sign. Blank spaces are permitted after the ;equal sign, after the IP address, and after the ;comma that separates an IP address from a priority ;value. USESERVER=192.168.10.23, 10 USESERVER=192.168.10.22, 2 USESERVER=192.168.10.20, 1 USESERVER=192.168.10.21, 0

In this example, the RSA Authentication Manager server identified by IP address 192.168.10.23 receives more authentication requests than server 192.168.10.22. RSA Authentication Manager server 192.168.10.20 is used only if the servers of higher priority are unavailable. RSA Authentication Manager server 192.168.10.21 is ignored except in rare circumstances (as described in ["Create an sdopts.rec File"](#page-51-0) on page [52](#page-51-0)).

#### <span id="page-55-0"></span>**Specify Alias IP Addresses for Use or Exclusion**

You can use the **sdopts.rec** file to specify alias IP addresses for use or for exclusion.

**Important:** the Agent ignores alias settings if the IP address override is already set through the Advanced Settings option in RSA Control Center. For more information on setting the IP address through Control Center, see ["Enable an IP Address Override"](#page-33-3) on page [34](#page-33-3).

You can list the settings in the **sdopts.rec** file in any order, but you must list each setting separately, one setting per line. The following example shows how to use the **ALIAS** keywords.

**Note:** This example shows how to use the **USESERVER** and **ALIAS** keywords together in the **sdopts.rec** file. However, **USESERVER** keywords do not affect the alias addresses used to connect to the RSA Authentication Manager servers, and **ALIAS** keywords have no effect on which RSA Authentication Manager servers are specified for use.

;Any line of text preceded by a semicolon is ignored ;(is considered a comment). ;Do not put a blank space between a keyword and its ;equal sign. Blank spaces are permitted after the ;equal sign, after the IP address, and after the ;comma that separates an IP address from a priority ;value. USESERVER=192.168.10.23, 10 USESERVER=192.168.10.22, 2 USESERVER=192.168.10.20, 1 USESERVER=192.168.10.21, 0 ALIAS=192.168.10.23, 192.168.4.1, 192.168.4.2, 192.168.4.3 ALIAS=192.168.10.22, 192.168.5.2, 192.168.5.3 ALIAS=192.168.10.20, 192.168.5.1 ALIAS=192.168.10.21, 0, 192.168.1.1 ALIAS\_ONLY=192.168.10.23 IGNORE\_ALIASES=192.168.10.22

In the example above, the default is to use alias or actual IP addresses, with some exceptions. The RSA Authentication Manager server with the actual IP address 192.168.10.23 has three alias addresses specified, while servers 192.168.10.20 and 192.168.10.21 each have only one alias. RSA Authentication Manager server 192.168.10.22 has two alias addresses. The aliases specified by the **ALIAS** keywords are additions to any aliases specified in the **sdconf.rec** file and in the RSA Authentication Manager server list.

In the example above, the default is to use aliases with two exceptions. RSA Authentication Manager server 192.168.10.23, as specified by the ALIASES ONLY keyword, will be contacted only through its alias IP addresses. RSA Authentication Manager server 192.168.10.22, specified by the **IGNORE** ALIASES keyword, will be contacted only by using its actual IP address. In the following example, the default is to ignore aliases, with two exceptions:

IGNORE\_ALIASES ALIASES\_ONLY=192.168.10.23 ALIASES\_ONLY=192.168.10.22

The **ALIASES** ONLY exceptions specify that the Agent should send its requests to RSA Authentication Manager servers 192.168.10.23 and 192.168.10.22 by using only their alias IP addresses.

In the following example, the default is to use aliases, with two exceptions:

ALIASES\_ONLY IGNORE\_ALIASES=192.168.10.23 IGNORE\_ALIASES=192.168.10.22

The **IGNORE** ALIASES exceptions specify that the Agent should send its requests to RSA Authentication Manager servers 192.168.10.23 and 192.168.10.22 by using only their actual IP addresses.

#### <span id="page-56-0"></span>**Specify an Overriding IP Address**

On a Citrix StoreFront server with multiple network interface cards and multiple IP addresses, you must specify a primary agent host IP address to use for encrypted communications between the Agent and RSA Authentication Manager. Agent hosts typically attempt to discover their own IP addresses. An agent host with multiple addresses might select one that is unknown to RSA Authentication Manager, making communication between the Agent and RSA Authentication Manager impossible.

You specify an overriding primary IP address by including the **CLIENT\_IP** keyword in an **sdopts.rec** file on the agent host.

**Note:** The Dynamic Host Configuration Protocol (DHCP) allocates IP addresses to agent hosts dynamically. To avoid address conflicts, install the Auto-Registration utility when you install the Agent. For more information, see Chapter [3, "Installing](#page-20-4)  the Agent for Citrix [StoreFront"](#page-20-4) and Chapter [7, "Troubleshooting."](#page-42-2)

The following example shows how to specify an IP address override in the **sdopts.rec**  file:

CLIENT\_IP=192.168.10.19

This statement ensures that the agent host always uses the specified IP address to communicate with RSA Authentication Manager.

**Important:** the Agent ignores this setting if the IP address override option is set in the RSA Control Center. However, if you installed the Auto-Registration utility (during or after the initial the Agent installation), the address that the Auto-Registration utility registers overrides the IP address setting in the Control Center. (The **IP address override setting** field also appears inactive once you install the Auto-Registration utility.) For more information on setting the IP address through the Control Center, see ["Enable an IP Address Override"](#page-33-3) on page [34](#page-33-3).